While every attempt has been made to ensure that the information in this document is accurate and complete, some typographical or technical errors may exist. Polaris Systems does not accept responsibility for any kind of loss resulting from the use of this book.

This page shows the original publication date. The information contained in this book is subject to change without notice. Any improvements or changes to either the product or the book will be documented in subsequent editions.

This document may be reproduced only for the internal business operation of the Polaris Systems customer to whom it was provided. This documentation and the associated software are the intellectual property of Polaris Systems and are protected by the terms of the software license agreement between the customer and Polaris Systems.

Unauthorized copying or use of this documentation, the software, or any associated materials is contrary to the property rights of Polaris Systems and is a violation of state and federal law.

Polaris version 2010.12.00 This edition published October, 2010. © 2010, Polaris Systems

Polaris Systems, the Polaris Systems logo, Polaris and Price Pro are trademarks of Polaris Systems. All other trademarks mentioned are the property of their respective owners.

| ABOUT POLARIS SYSTEMS                                                                                                    | 5                    |
|----------------------------------------------------------------------------------------------------|----------------------|
| SECTION 1 CODE DESCRIPTIONS                                                                                                    | 9                    |
| Chapter 1 'AN' Alternate Manufacturers                                                                                                    | 12<br>14<br>16       |
| Chapter 6 'PC' Pricing Descriptions Chapter 7 'SC' Special Charges Chapter 8 'SV' Ship Vias Chapter 9 'TC' Customer Types Chapter 10 'WH' Warehouses | 20<br>22<br>25<br>27 |
| SECTION 2 CODE LISTING                                                                                                    | 31                   |
| SECTION 3 POLARIS CODE LISTING                                                                                                    | 33                   |
| SECTION 4 USER CODE LISTING                                                                                                    | <b>35</b>            |
| SECTION 5 COMPANY MASTER MAINTENANCE                                                                                                    |                      |
| Chapter 1 Company Master File                                                                                                    | 40<br>41             |
| SECTION 6 SETUP TERMINAL CONTROLS                                                                                                    |                      |
| ROR! BOOKMARK NOT DEFINED.                                                                                                    | ER                   |
| SECTION 7 SET BAUD RATES                                                                                                    | FR                   |
| ROR! BOOKMARK NOT DEFINED.                                                                                                    | LIX                  |
| SECTION 8 TAX TABLE MAINTENANCE                                                                                                    | <b>4</b> 9           |
| SECTION 9 COUNTRY MAINTENANCE                                                                                                    | 53                   |
| SECTION 10 SPECIAL MENU MAINT                                                                                                    | 55                   |
| SECTION 11 SYSTEM OPTIONS                                                                                                    | 57                   |
| SECTION 12 USER OPTIONS                                                                                                    | 81                   |
| SECTION 13 RECALCULATION AND RESTORE                                                                                                    |                      |
| ROR! BOOKMARK NOT DEFINED.                                                                                                    | EK                   |
| SECTION 14 SECURITY                                                                                                    | 85                   |
| Chapter 1 User Security SetupChapter 2 Group Security Setup                                                                                          | 85<br>89             |
| Chapter 3 Menu/Process Report                                                                                                    | 90                   |

# **About Polaris Systems**

Polaris Systems owns and publishes the Polaris business management system for re-manufacturers, re-builders and parts distributors. The company provides computer hardware, software, training and on-going support services to customers located throughout North America. Polaris Systems is organized into four primary groups.

# **Software Engineering & Development**

The engineering team continually enhances the application software to maintain its market leading position. Ideas for enhancements are solicited from the management team and customer base. Projects are prioritized with input from the Client Advisory Board, which is made up of customers elected by client base at the annual user conference. Polaris Systems has historically issued 2 new releases of Polaris per year. New releases of the software are distributed to all customers subscribing to the annual maintenance program. Software releases are accompanied by release control notes and documentation on diskette in Microsoft Word format.

# **Help Desk and Technical Services**

The company maintains a full time technical services staff to operate the Help Desk, a response center for assisting customers experiencing system problems. The Help Desk provides single call, front line support for all hardware and software questions or problems that periodically arise. An on-line support management system tracks open calls to ensure appropriate follow through. The help desk has sophisticated communications equipment integrated into the support tracking system, allowing technical services representatives to even dial Into a customer's system to help diagnose a problem. Toll free telephone and fax numbers are provided to customers subscribing to the annual maintenance program.

# **Account Management and Consulting Services**

Polaris Systems understands that the best software in the world is of little value until it is integrated into your company's operating procedures. Accomplishing this requires more than classroom training, so Polaris Systems offers an Account Management program with full-time project managers to help you during implementation, reimplementation, or reconfiguration of the software as your business changes. The account managers provide "roll up the sleeves" one-on-one consulting services at your place of business. Working at your site, our consultants can help you map the capabilities of the software with your business procedures and requirements for more effective utilization of the system. Account Management services are not just for new implementations, every customer can purchase account management services for any project related to the use of the Polaris software.

# Sales and Marketing

The sales and marketing staff are responsible for matching your needs and goals to the capabilities of the Polaris software, and ensuring that customer and management expectations are clearly defined and met. Polaris Systems publishes a standard price list that is applied consistently.

# **Our Customers**

Polaris Systems supports customers located throughout the US and Canada. All of our customers are affiliated with the automotive / heavy duty industrial / diesel and performance racing industries. We are active members of ADS, AERA, APICS, APRA, APAA, PERA, PRI and RICI. A small sample of our customer base includes\*:

| Engine Re-builders      | Electric Re-builders | Heavy Duty Re-builders       |
|-------------------------|----------------------|------------------------------|
| Central Distributors    | Service Dealers      | Productions Re-manufacturers |
| Job Shops               | Racing Shops         | Light Manufacturing          |
| Heavy Duty Distributors | Parts Distributors   | Drive Line Remanufacturing   |

### **Software Products**

Polaris is a fully integrated suite of remanufacturing, shop floor control, distribution and financial applications, including:

| Order Processing | Accounts Receivable | Inventory Control     |
|------------------|---------------------|-----------------------|
| Purchasing       | Replenishment       | Shop Floor Control    |
| Labor Tracking   | Job Cost            | Production Management |
| Accounts Payable | General Ledger      | Job Status Tracking   |

Several unique capabilities are provided to specifically serve the needs of our target markets, namely:

| Casting / VIN tracking    | Core Management     | Fleet Reporting               |
|---------------------------|---------------------|-------------------------------|
| Kits & Assemblies         | Warranty Processing | OEM Cross Reference           |
| Electronic price updating | Interchanges &      | AERA PROSIS spec's            |
| utility                   | Alternate suppliers | integrated with job tickets / |
|                           |                     | travelers                     |

The software products are very flexible and capable of handling numerous business situations differently, based on your preferences and business policy.

### **Customer Services**

Polaris Systems offers on-site implementation assistance and training, on-going consulting, toll-free help desk, and regular new releases under our maintenance program.

### Implementation Services

Every new account is assigned an Account Manager who is responsible for coordinating all aspects of your implementation, marshalling technical and application expertise as required to ensure an effective implementation and smooth transition. The implementation process is well-organized and proven effective in many customer sites.

The heart of the implementation process is a series of facilitated "applied workshops" where your account manager and project team establish a prototype of every business process in your organization in a conference room pilot. The system is progressively set up until the "model" emulates your desired business processes completely. The conference room pilot approach reduces risk of cost overruns and delays, and delivers an early proof statement that the anticipated business benefits will be achieved. Your sales representative will provide detailed implementation steps and plans.

# **Help Desk Operations**

The Help Desk operation provides toll-free access to answer questions and handle occasional problems as they arise. The help desk is staffed with full-time experienced personnel, using an on-line call tracking system that ensures your call is resolved in an effective manner.

# **Customer User Group**

The Polaris Systems User Group is a non-profit independent association of Polaris Systems customers. The formation of the User Group was encouraged by the company to provide a structure to promote customer driven prioritization of enhancement requests and participation in the software development process. The User Group meets annually in Greensboro, NC. The annual conference offers seminars and workshops designed to promote peer interaction and training.

# Regular Software Updates

The annual maintenance program includes distribution of all new releases containing technical updates and improvements to the software programs. Every customer can submit enhancement requests, which are then grouped and prioritized with the executive board of our User Group.

### **Learning more about Polaris Systems**

Polaris Systems can travel to your site for a plant or warehouse tour and software overview to determine the preliminary fit. For mutually attractive opportunities, we also conduct a series of one-on-one workshops at our offices in Greensboro, NC, or your place of business. The workshops are intended to provide a thorough demonstration of the software and its ability to meet your specific business requirements.

# **Section 1 Code Descriptions**

Code Description Maintenance is where system codes are entered and maintained for use throughout the system.

# **Operating Procedure**

Process Name: CD.MAINT

Control Menu

Code Descriptions

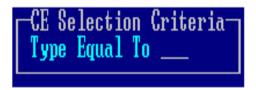

Type Equal To

F3

Enter the two-letter code description.

**Type** 

The Code Description type automatically loads based on your input at the selection criteria prompt.

# **Chapter 1 'AN' Alternate Manufacturers**

# Code Descriptions 'AN' Overview

The purpose of Alternate Manufacturer codes is to enter the codes used to identify your Alternate Manufacturers. Alternate Manufacturer codes are used as a sales tool, which enables you to cross-reference your part numbers with other manufacturer's part numbers.

Alternate manufacturer part numbers can be printed on any necessary documents (i.e. invoices, packing slips, credit memos). Customers may send you their orders with only their part numbers listed. Polaris's Alternate Manufacturer Codes facility makes it easy to do business with these large buyers and manufacturers by enabling you to quickly cross-reference your part numbers with their part numbers.

Your alternate manufacturer's part numbers are entered using the Alternate Manufacturers utility, which is available in your Inventory Maintenance program. When an alternate manufacturer's part number is entered, a "cross-reference" to your part number is automatically generated. That means you can enter the alternate number (during a part sale or inquiry) and the system automatically cross-references back to your part number.

Below is how 'AN' codes are used in conjunction with your inventory items.

ABC1234

Alternate Part# 00234 12203 Vendor List CATERPILLAR SCHWITZER

These are your Alternate Manufacturers' part numbers.

These are your Alternate Manufacturers.

Enter an 'AN' code here and the alternate's name displays. You may access your alternate manufacturer numbers, for any part, during Order Entry. By performing a Part Inquiry (function 'PI') on a particular part, you can view that part's alternate manufacturer numbers.

Enter as many Alternate Manufacturer codes as you would like. If you choose to use the alternate manufacturer numbers procedure, you are required to assign each a sequential number, a long description, and a three character short description.

### **Operating Procedure**

Nbr *F1 F3* 

Assign each 'AN' code a number. Begin your numbering at '1' without breaking sequence.

#### Description

Enter the alternate manufacturer's name.

#### **Short Desc**

Enter the alternate manufacturer's short description. Try to keep the short description as close to three characters as possible.

# Depress F2 to save the record.

You may not duplicate any of the short codes. If duplication occurs, an error message displays.

# **Code Descriptions 'AN' Screen**

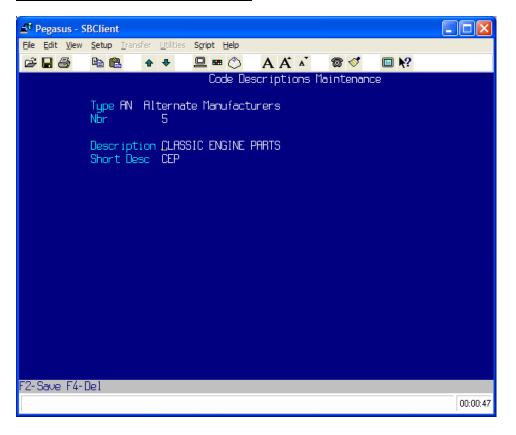

# **Sample Alternate Manufacturers**

| <u>Nbr</u> | <u>Description</u> | Short Desc |
|------------|--------------------|------------|
| AN1        | SCHWITZER          | SCH        |
| AN2        | INTERNATIONAL      | INT        |
| AN3        | ROOSAMASTER        | RSM        |

# **Chapter 2 'IC' Inventory Classifications**

# **Code Descriptions 'IC' Overview**

The purpose of the Inventory Classification Code Description file is to enable you to define various categories of inventory for sales analysis and purchase ordering.

Inventory classifications also provide you with the flexibility of listing your inventory by its classification. This is very useful in sales analysis. For example, you may wish to see the total dollar amount of camshafts sold in the past six months. This capability also lends itself well in making important purchase ordering decisions. You may also create purchase orders by inventory classification. Give each inventory category a unique description and a unique short description. For example, a unique inventory category description may be 'CAMSHAFT', with a corresponding unique short description of 'CAM'.

# **Operating Procedure**

Nbr F1

Assign each IC code a number. Start with '1' and sequentially number.

Description

Enter a description of this inventory class. (i.e. CAMSHAFT)

**Short Desc** 

Enter a short description of this inventory class. (i.e. CAM)

Depress F2 to save the record.

You may not duplicate any of the short codes. If duplication occurs, an error message displays.

# **Code Descriptions 'IC' Screen**

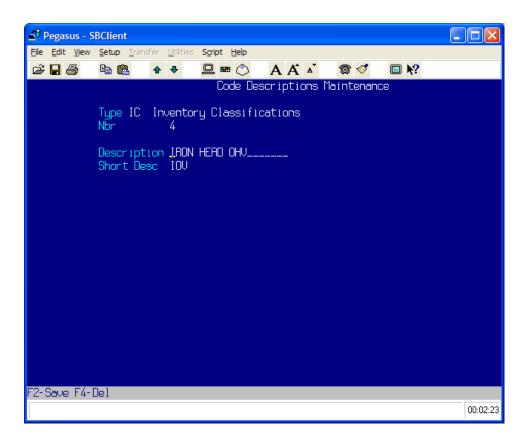

# **Chapter 3 'IT' Invoice Terms**

# **Code Descriptions 'IT' Overview**

The purpose of the Invoice Terms Code Description file is to define the various payment terms you apply to customer orders.

Invoice Terms codes enable you to assign specific payment terms to each of your customers. These codes give you the flexibility of providing favorable payment terms to your preferred customers, while assigning other terms to your other customers.

Each customer you establish in your Customer Master file (Customer Maintenance) is assigned an Invoice Terms code. This is a required entry in the customer file. However, any Invoice Terms code you specify for a customer may be overridden at Order Entry with another Invoice Terms code. The Invoice Terms you establish are displayed on Accounts Receivable statements and invoices. They are also used in processing your Aged Trial Balance reports and some Customer Sales reports.

Each Invoice Terms code you establish requires a unique code number, a unique description, and a unique short description. Also, specify any discount allowed if payment terms are met, and a payment period.

The terms payment period may be either a day of the month, (i.e. 10th) or a number of days from your invoice date.

For example, if you specify a discount of 3% with a corresponding payment period of 15, this customer receives a 3% discount off the invoiced total if paid within 15 days of the invoice date.

Also, specify a related Accounting Group. This entry is used in the production of sales journal reports and is used to group customer's sales by Invoice Terms. Related Groups are A/R (Accounts Receivable), and B/C (Bankcard), CASH and COD. During the computer's Nighttime processing, the related group field on each order record is referenced. This tells the computer whether or not to write invoice amounts to the Accounts Receivable File. A related group of A/R or COD causes an order's total to be written to the Accounts Receivable file.

#### **IMPORTANT NOTE**

Do not change any of the preset IT codes! You may add additional ones, but do not change the original codes. Also, only use one code with related terms of CASH, (IT10).

#### **Operating Procedure**

Nbr *F1 F3* 

Assign each IT code a number.

#### Description

Enter a description of this Invoice Term (i.e. CASH, BANKCARD, NET10TH).

#### **Short Desc**

Enter a short description of this Invoice Term (i.e. CSH, BC, NET10).

#### Discount Percent F

Enter a discount amount that will be calculated on the invoice amount if the terms payment period is met. Note: A discount percentage may only be used on A/R related terms.

#### **Discount Period**

F1

Enter a payment period in days or specify a day of the month.

### **Accounting Group**

F1 F3

Enter a related group name for this Invoice Term (i.e. CASH or COD). Remember, this is an important entry and is used in processing sales journal reports and updating the Accounts Receivable file. Valid entries are: CASH, COD, B/C, A/R.

# Depress F2 to save the record.

You may not duplicate any of the short codes. If duplication occurs, an error message displays.

# **Code Descriptions 'IT' Screen**

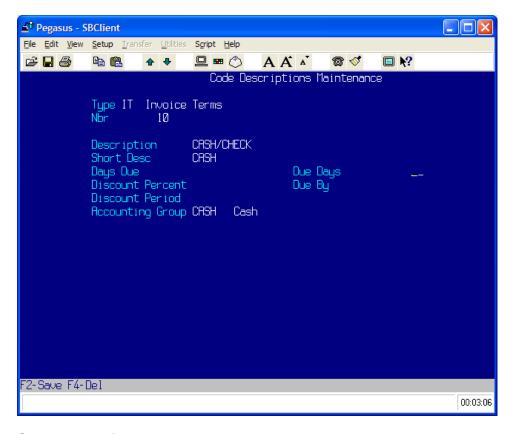

# **Sample Invoice Terms**

|            |                               |                      | Accounting   |
|------------|-------------------------------|----------------------|--------------|
| <u>Nbr</u> | <u>Description</u>            | Short Desc           | <u>Group</u> |
| IT10       | CASH/CHECK                    | CASH/CHK             | CASH         |
| IT20       | COD                           | COD                  | COD          |
| IT21       | COD – COMPANY CHECK ACCEPTED  | COD(CASHORCO.CK)     | COD          |
| IT22       | COD – PERSONAL CHECK ACCEPTED | COD - PERSONAL CHECK | COD          |
| IT23       | COD – TEMPORARY               | COD - TEMPORARY      | COD          |
| IT30       | NET10TH                       | NET10TH              | A/R          |
| IT31       | 2%10TH NET 30                 | 2%10NET30            | A/R          |
| IT50       | BANK CARD                     | BANKCARD             | B/C          |

# Chapter 4 'JT' Job Types

# **Code Descriptions 'JT' Overview**

The purpose of the Job Type Code Description file is to define the various ways you bill out customer orders that are done in your rebuilding shop. (The JT codes only need to be setup, and will only be used if you are a rebuilder.)

Job Type codes are used to define billing categories such as Flat Rate, Time and Materials, Warranty, etc. The Job Types you define are used for shop reports and should be tailored to your unique requirements. Job Type codes are referenced and their contents are displayed on shop orders, invoices, and job tickets. They are also used in building job detail statistics for the Daily File Update report, and the mechanics Stock Work report. Each Job Type code you enter requires a unique code number, a unique description and a unique short description. For example, a unique description may be 'FLAT RATE', with a corresponding unique short description of 'FR'.

# **Operating Procedure**

Nbr F1 F3

Assign each 'JT' code a number. Begin your numbering at '1' without breaking sequence.

Description

Enter a unique Job Type description (i.e. Flat Rate, Time and Material, etc.)

**Short Desc** 

Enter a unique Job Type short description. (i.e. FR, TM, etc.)

Depress F2 to save the record.

You may not duplicate any of the short codes. If duplication occurs, an error message displays.

#### **Code Descriptions 'JT' Screen**

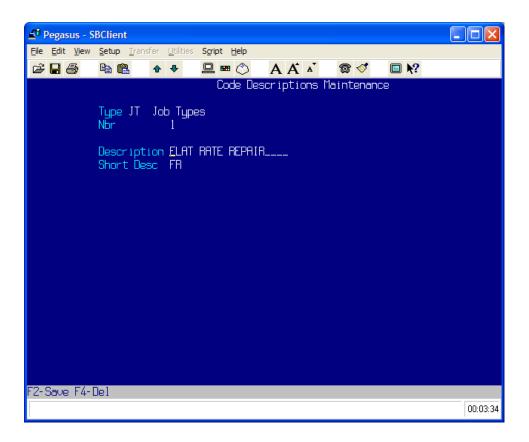

# Sample Job Types

| <u>Nbr</u> | <u>Description</u> | Short Desc |
|------------|--------------------|------------|
| JT1        | FLAT RATE          | FR         |
| JT2        | TIME & MATERIALS   | TM         |
| JT3        | ROAD WORK          | RW         |
| JT4        | EMERGENCY WORK     | EW         |
| JT5        | WARRANTY           | W          |

# Chapter 5 'MC' Memo Classifications

# **Code Descriptions 'MC' Overview**

The purpose of the Memo Classifications Code Descriptions file is to identify and enter Memo Classification codes and define reasons for issuing credit memos.

Memo Classification codes enable you to define reasons for customer returns. They provide you with the flexibility of grouping your merchandise returns into specific categories. Memo Classification codes are used to categorize customer returns during Credit Memo Entry. They are also used in generating Return Summary Reports. Each Memo Classification code you establish requires a unique Memo Classification code number, a unique description, and a unique short description. Also, specify whether this Memo Classification code causes a returned item to be posted to inventory automatically. For example, if a customer returned an item because it was defective, then you would assign the credit memo a classification of "defective parts return", and the item would NOT post back into the inventory.

# **Operating Procedure**

Nbr F1 F3

Assign each 'MC' code a number. Begin your numbering at '1' without breaking sequence. Several 'MC' codes are predefined in the system. You may use those already setup, modify them and add additional codes, if necessary.

#### Description

Enter a description of this MC code (i.e. defective part or warranty replacement).

#### **Short Desc**

Enter a short description of this MC code (i.e. DP or WR)

#### **Post To Inventory**

Enter 'Y'es if you want this returned item to be posted to inventory. If you do not want the returned item to be posted to inventory, enter 'N'o.

#### Depress F2 to save the record.

You may not duplicate any of the short codes. If duplication occurs, an error message displays.

# **Code Descriptions 'MC' Screen**

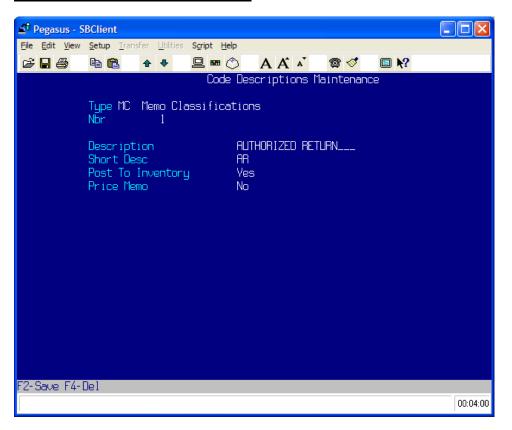

# **Preloaded Memo Classifications**

| <u>Nbr</u> | Description               | Short<br><u>Desc</u> | Post To<br>Inventory |
|------------|---------------------------|----------------------|----------------------|
| MC1        | AUTHORIZED RETURN         | AR                   | YES                  |
| MC2        | DEFECTIVE PARTS RETURN    | DFR                  | NO                   |
| MC3        | STOCK ADJUSTMENT RETURN   | SAR                  | NO                   |
| MC4        | MISCELLANEOUS ADJUSTMENT  | MA                   | NO                   |
| MC5        | PRICE CORRECTION          | PC                   | NO                   |
| MC6        | WARRANTY REPLACEMENT      | WR                   | YES                  |
| MC7        | CONSIGNMENT MEMO          | CM                   | YES                  |
| MC8        | BAD DEBT WRITE-OFF        | BD                   | NO                   |
| MC9        | SERVICE CHARGE ADJUSTMENT | SC                   | NO                   |
| MC10       | REFUSED COD               | RC                   | YES                  |
|            |                           |                      |                      |

# Chapter 6 'PC' Pricing Descriptions

# **Code Descriptions 'PC' Overview**

The purpose of the Pricing Descriptions is to define the standard pricing levels you use for customer sales.

Each of your customers is assigned a pricing code. (See Customer Maintenance).

A customer may be given a standard price "across the board", or standard price +/- a percentage, for all products purchased. You may name your standard prices any way. Possible suggestions are: Cost, Jobber, Dealer, Fleet, and List. Polaris requires that you establish at least two price codes. Most customers take full advantage of the price codes and use all five. Polaris uses these pricing codes in several ways. These codes are used in the construction of pricing tables (See Price Table Maintenance), pricing escalators for inventory items, (See Escalator Maintenance), inventory quantity discounts, and deferred pricing methods.

Each price code requires a description, short description, and a one-character description. For example: a description may be 'DEALER', a Short Description 'DLR' and a one-digit description of 'D'.

### **Operating Procedure**

Nbr F1 F3

Assign each pricing description code a number. Begin your numbering at '1' without breaking sequence. Price code number '1' MUST be your replacement or actual cost. *Remember:* FIVE CODES MAXIMUM.

#### **Description**

Enter a description of a price code. (i.e. COST)

#### **Short Desc**

Enter a short description of your price code. (i.e. CST)

#### **Price Letter**

Enter a one-digit description of your price code. (i.e. C)

#### Depress F2 to save the record.

You may not duplicate any of the short codes. If a duplication occurs, an error message displays.

# **Code Descriptions 'PC' Screen**

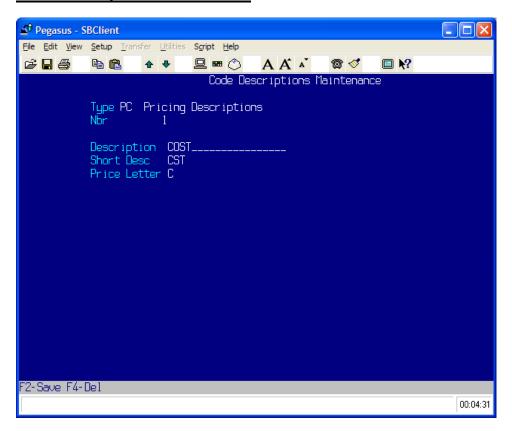

# **Preloaded Pricing Descriptions**

| <u>Nbr</u> | <u>Description</u> | Short Desc | Price Letter |
|------------|--------------------|------------|--------------|
| PC1        | COST               | cos        | С            |
| PC2        | JOBBER             | JBR        | J            |
| PC3        | DEALER             | DLR        | D            |
| PC4        | FLEET              | FLT        | F            |
| PC5        | LIST               | LST        | L            |

# Chapter 7 'SC' Special Charges

# **Code Descriptions 'SC' Overview**

The purpose of the Special Charges Code Description is to define special charges, which are added to a customer order in addition to the sale of merchandise (i.e. UPS charge, core charge, freight charge).

Special charge codes are used to define different "additional" charges put on customer's orders, and on customer's A/R accounts. They may also be attached to specific part numbers (i.e. a core charge) so that each time that part is sold, it will also have a "special charge" incurred automatically. That way you do not have to remember to add that "special charge" if you sell that particular part. (See Inventory Maintenance 'Special Charges').

Each special charge code you enter requires a unique code, a unique description, and a unique short description.

You may also specify if you want this special charge to be taxed and if the charge is to be included in customer sales history.

#### **IMPORTANT NOTE**

Please DO NOT change the following pre-defined 'SC' Codes: 1, 2, 7, 9, 13, 22, 23, 24, 25, 31, 38-41, 43, 44, 51, 52, 80-83. These specified code numbers are reserved, and should not be changed.

### **Operating Procedure**

#### Nbr

F1 F3

Assign each 'SC' code a number. Begin your numbering at '3'. Be sure to skip any numbers in the above listing.

#### Description

Enter a description of this special charge. (i.e. Bus Freight, Handling Charge)

#### **Short Desc**

Enter a short description of this special charge. (i.e. Bus)

#### Rate

This field is ONLY used for UPS COD Tag Charge, and Shop Supplies. Enter a dollar value or a percentage. If a dollar value is entered, that amount will be added to the total cost of merchandise if the terms are COD. If you are using the "automatic shop supplies" feature, either a dollar amount or a percentage of the labor charges will be added to the customer's order.

#### **Percent**

Enter 'Y'es if the amount in the Rate field is a percentage. Enter 'N'o if it is a dollar value amount.

### Taxable F

Is this special charge taxable? If this special charge will be added to the total cost of merchandise before tax is calculated, enter a '1' or 'Y'es for taxable. If this special charge will be included after calculating tax, enter 'N'o for non-taxable.

#### Group

This field enables you to group your special charges into specific categories. For example, you may want all your shipping charges to be grouped together, assign each shipping special charge the same group number. This feature is used for special charge reports only. Certain 'SC' code groups cannot be changed.

#### Sales History F3

If you want this special charge to be added into customer sales history, enter a '1' or 'Y'es. If you do not want this special charge to be added to customer sales history, enter 'N'o.

#### Commissions F3

Enter 'Y'es if there is a commission on this special charge. 'N'o if not.

#### Ship Charge F3

Enter 'Y'es if this is a shipping charge. 'N'o if not.

#### Taxable States F3

Enter the states in which this special charge is taxable. Use valid two-letter state abbreviations. To enter more than one taxable state, depress enter for the next line.

# Code Descriptions 'SC' Screen

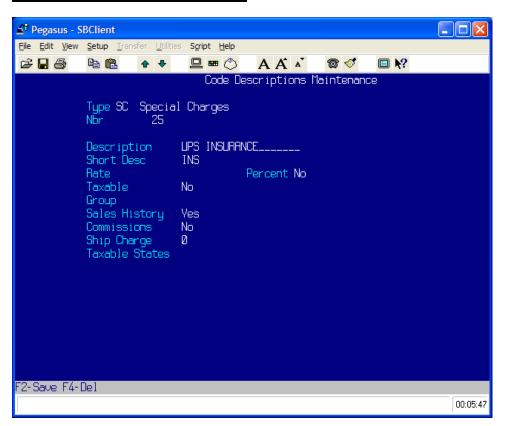

# Sample Special Charges

| <u>Nbr</u> | <u>Description</u>    | Short Desc | <u>Taxable</u> |
|------------|-----------------------|------------|----------------|
| 11         | Cod Charge            | COD        | No             |
| 17         | Returned Check Charge | RCC        | No             |

# 24 Section 1 Code Descriptions

| 20 | Core Charge Tax | CTX | No  |
|----|-----------------|-----|-----|
| 42 | Freight Charges | FRT | Yes |
| 61 | Handling Fee    | HF  | No  |

# Chapter 8 'SV' Ship Vias

# **Code Descriptions 'SV' Overview**

The purpose of the Ship Via Code Description file is to enter shipping codes that identify various methods used in the shipping of merchandise. (i.e. UPS, Truck, Bus, Federal Express)

Ship Via codes are used during Order Entry to specify valid shipping methods on invoices and pick tickets. All shipping methods will be established in the code description file using the code 'SV'. A default ship via is setup in your system control file. If a ship via is not specified for a customer during Order Entry, the default ship via prints on pick tickets and invoices.

Ship Via codes are also printed on Purchase Orders and Back Orders, and play an important role in determining tax amounts on invoices (see Tax Table Maintenance). The tax that is calculated on a customer order is based entirely on the shipping address of the customer. If a customer lives outside of your state, and the ship via on the customer order is 'Pickup', and he picks up the order, he will correctly be charged your state sales tax. If you shipped the order 'UPS' out of state, he would not be charged state sales tax.

Each ship via you establish consists of a unique description and short description. For example, a unique description may be United Parcel Service, with a corresponding unique short description of UPS.

### **Operating Procedure**

Nbr

Assign each 'SV' code a number. Begin your numbering at '1' without breaking sequence.

F3

### Description

Enter a ship via description. (i.e. United Parcel Service)

F1

#### **Short Desc**

Enter a ship via short description. (i.e. UPS)

### Depress F2 to save the record.

You may not duplicate any of the short codes. If duplication occurs, an error message displays.

# **Code Descriptions 'SV' Screen**

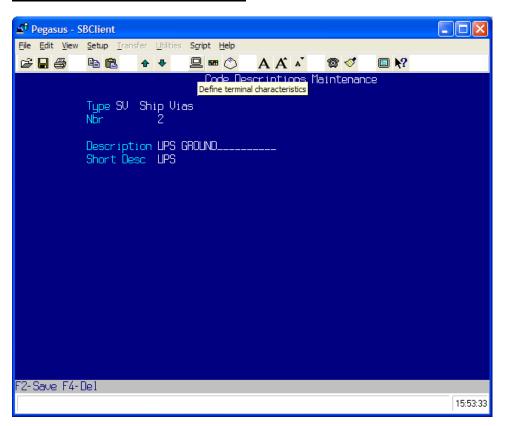

# **Ship Via Samples**

| <u>Nbr</u> | <u>Description</u>    | Short Desc |
|------------|-----------------------|------------|
| SV1        | TRUCK                 | TR         |
| SV2        | UNITED PARCEL SERVICE | UPS        |
| SV3        | BLUE                  | UPS.BLUE   |

# **Chapter 9 'TC' Customer Types**

# **Code Descriptions 'TC' Overview**

The purpose of the Customer Types Code Description file is to enter the specific codes for the various types of customers with which you do business.

Customer Type codes provide you with the flexibility of grouping your customers into specific categories. Ford Dealer or Engine Rebuilder are good examples of Customer Types. Customer Type codes are used when entering new customers into the system. You will assign each customer a specific 'TC' code number in Customer Maintenance (see: Customer Maintenance, item #15).

Various sales reports use Customer Type codes for analysis. The Sales Breakout Report uses the 'TC' code to (optionally) group sales totals by customer type. The Salesman Commission Report also references 'TC' codes in figuring special commission totals. Each Customer Type code you establish consists of a unique Customer Type code number, a description, a short description, a profit margin percentage, and whether or not this customer is a Diesel Service Dealer.

If this customer is a Diesel Service Dealer, you may give your salesman a special commission rate, most likely lower than his regular commission rate, because your profit margin on sales to this customer is lower. (See: Salesman Maintenance).

To setup an internal account so no margin warnings occur, enter 'INTERNAL' as the description. Then set the margin at '0' (zero). Assign all internal customer accounts this TC code.

### **Operating Procedure**

Nbr F1 F3

Assign each 'TC' code a number. Begin your numbering at '1' without breaking sequence.

#### Description

Enter a description of this customer.

#### **Short Desc**

Enter a short description of this customer.

#### Margin F1

Enter the minimum profit margin you would like to generate from this customer type. 25% would be entered '25'. During Order Entry, if the margin for that customer type is not sufficient, the computer advises you that the margin is too low. If no profit margin percentage is entered, then calculations of margin are based on a default value, typically 23-25%. This default value is setup for you in the control file.

#### Diesel Sd Type F3

Is this customer a Diesel Service Dealer? Enter 'Y'es or 'N'o. Special salesman commission rates are based on this entry. (See: Salesman Maintenance)

### Depress F2 to save the record.

You may not duplicate any of the short codes. If duplication occurs, an error message displays.

# **Code Descriptions 'TC' Screen**

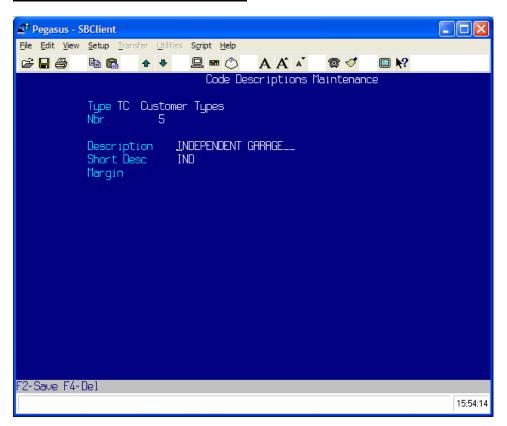

# **Sample Customer Types**

| <u>Nbr</u>                      | <u>Description</u>                                                                                  | Short Description               |
|---------------------------------|----------------------------------------------------------------------------------------------------|---------------------------------|
| TC1<br>TC2<br>TC3<br>TC4<br>TC5 | AMERICA LARGE WD<br>MAC TRUCK DEALER<br>CHAIN STORE RETAIL<br>AMERICAN JOBBER<br>NEW CAR DEALERSHIP | ALWD<br>MAC<br>CSR<br>AJ<br>NCD |
|                                 |                                                                                                    |                                 |

# Chapter 10 'WH' Warehouses

# **Code Descriptions 'WH' Overview**

The purpose of the Warehouses Code Description file is to maintain shipping information for the master company's warehouse(s). This information is used in the printing of various report headings, packing slips and invoices, and prints on your purchase orders as your shipping address.

The code 'WH' is used to identify your warehouse(s). Two warehouse addresses are stored by the computer under each individual warehouse code description entry: Billing & Shipping.

# **Operating Procedure**

Nbr F1 F3

Enter the numeric code number you would like to create/update. Information entered here is used in the printing of various report headings and is also used to link inventory items to warehouse locations. Remember, it is required that you establish the warehouse code 'WH1' regardless of having a single or multiple warehouse(s)!

#### IMPORTANT NOTE

If you are using a multiple warehouse application, ensure that the shipping address entered in this section corresponds to the proper warehouse.

#### Description

Enter the warehouse name or description of this warehouse.

#### Whse City

Enter the city where the warehouse is located.

#### Whse State F3

Enter the state where the warehouse is located.

#### **Bill Name**

Billing name and address information will be displayed automatically in the next six fields. This is the information that was entered in the Company Maintenance file under the corresponding warehouse number. Bill Name, Bill Address, Bill City, Bill State, Bill Zip, Bill County, Phone.

### **Ship Name**

Enter the shipping location name for this warehouse.

#### **Ship Address**

Enter the shipping address for this warehouse.

#### **Ship City**

Enter the shipping city for this warehouse.

#### Ship State F3

Enter the shipping state for this warehouse.

#### Ship Zip

Enter the shipping zip code for this warehouse.

### Code Descriptions 'WH' Screen

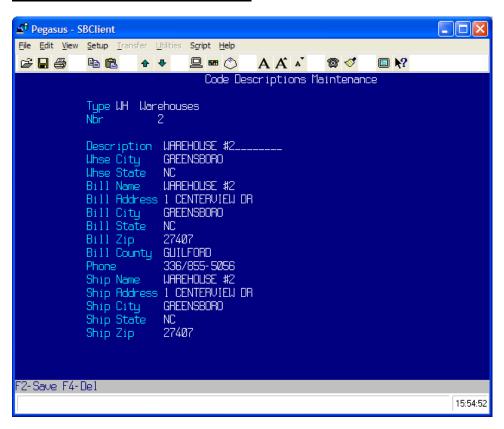

# **Available Code Descriptions Files**

Here is a list of all of the available Code Descriptions. The codes in bold are explained previously in this section.

AC - Activity Types

**AN - Alternate Manufacturers** 

BC - Bankcard Types CC - Core Classes

DL - Dealer Types

DP - Departments

**DV** - Divisions

**IC - Inventory Classifications** 

IS - Information Sent IT - Invoice Terms

JT - Job Types KS - Kit Sizes

KT - Kit Vendor Codes

LG - Labor Groups

LH - Labor Hold Statuses

**MC - Memo Classifications** 

MR - Mailer Codes

NC - Note Codes

**PC - Pricing Descriptions** 

PD - Prospect Maint Prompts

SC - Special Charges

SP - Sales Promotion Types

ST - Status Classifications

SV - Ship Vias

**TC - Customer Types** 

TI - Name Titles

TN - Transnet Information

TT - Time Codes

**UM - Units of Measure** 

WH - Warehouses

# **Section 2 Code Listing**

# **Overview**

The purpose of the Code Listing is to print code descriptions preloaded on the system or manually entered into the system. The entire code description file can be printed or just one code.

### **Operating Procedure**

Process Name: CD.LIST

Control Menu

Code Listing

### **Enter Output Option ('P'rinter or 'D'isplay)**

Do you want to 'P'rint the code description listing or 'D'isplay it on the screen?

#### Enter Type or 'S'kip

Enter a valid code description type or 'S'kip for all code descriptions.

# Sort by 'N'umber, 'D'escription or 'C'ode

The code list sorts first by code description type. Enter 'N' if you want the report to sort next by code number, 'D' to sort by the code description, or 'C' to sort by the short description entered in the Code Descriptions file.

# **Section 3 Polaris Code Listing**

# **Operating Procedure**

Process Name: POL.PRINT.TABLE

Control Menu

Polaris Code Listing

Enter Output Option ('P'rinter or 'D'isplay)

Do you want to 'P'rint the Polaris Code Listing or 'D'isplay it on the screen?

**Enter Table Name** F3

# **Section 4 User Code Listing**

# **Operating Procedure**

Process Name: U.PRINT.TABLE

Control Menu

User Code Listing

Enter Output Option ('P'rinter or 'D'isplay)

Do you want to print the user code listing 'P' or display it on the screen 'D'?

Enter Table Name F3

# **Section 5 Company Master Maintenance**

## **Chapter 1 Company Master File**

## **Company Master File Overview**

To enter and subsequently maintain the Company Master file and the Company Warehouse/Location information. This information is always established prior to the initial operation of Polaris.

If you are establishing multiple warehouses, skip this section and go directly to Section 2. Your software license agreement specifies the exact number of locations you may establish.

The company information is divided into two sections: Company Master ('M') and Warehouse. The Company Master file contains important control information that is used by order processing, accounts receivable, and sales analysis.

Both Company Master and Warehouse/Location are required to insure the proper operation of Polaris, even if your company only has one warehouse. If you add another location in the future, the system will be appropriately configured to accept additional locations.

The Company Master section establishes the required billing information used by the order entry, accounts receivable and purchasing systems.

#### **IMPORTANT NOTE**

The receivables billing information used by the order entry, accounts receivable, and purchasing system extracts both Company Master and Warehouse Information. Therefore, enter billing address information in both Master and Warehouse sections. The shipping information used by the order entry and the purchasing system extracts only the Warehouse information, which is established by the Code Descriptions 'WH' file.

## **Operating Procedure**

Process Name: CC.MAINT

Control Menu

Company Master Maintenance

Whse

Enter 'M' for Master.

Name

Enter warehouse company name.

Country

Enter the country in which the company is located.

**Address** 

Enter the company 's address. Use the second line for a PO Box or Suite.

City

Enter the company 's city.

ST *F*3

Enter the company 's state.

Zip

Enter the company 's zip code or zip+4 with or without dashes.

County

Enter the county in which the company is located.

**Phone** 

Enter the telephone number for the company without dashes or slashes.

Fax F1 Optional

Enter your customer's fax number without dashes or slashes. If your customer does not have a fax machine or you do not know the number, skip this prompt.

Email Optional

Enter your customer's email address. This is a freeform field.

## A/R Co#

Because the system supports multiple accounts receivables by location, the A/R company number tells the computer which receivables information to print on invoices and A/R statements. For each warehouse/location you operate, you must specify a warehouse number and corresponding billing address. Enter the warehouse number whose return address shows on this warehouse's A/R statements. However, when entering Master Warehouse information, leave this entry blank. In the Master (M) Company file, the A/R company number's displayed are positionally significant. The first A/R company number corresponds to warehouse #1, the second corresponds to warehouse #2.

## State Emplr # Optional

Enter the state income tax number for the company.

#### Fed Emplr # Optional

Enter the federal IRS tax number for the company.

## **Billing Close**

Enter 'EOM' if the company closes the accounts receivable billing on the last business day of the calendar month. Or, enter the numbered day of the month that the company closes the Accounts Receivable billing. For example, '25' if the company closes the Accounts Receivable billing on the 25th of each month.

#### **UPS Nbr**

Enter the United Parcel Service shipper number for this warehouse.

#### Fee Whse F3

Indicate whether this is a fee warehouse 'Y' or not 'N'.

#### **First Fiscal Mth**

Most companies choose to base their year-to-date sales and inventory analysis on a calendar year even though the accounting year may start in a month other than January. Enter '01' if you wish to base the year-to-date sales and inventory analysis on a calendar year. Or, enter the two-digit number of the month in which your fiscal year begins to have the Inventory and Sales History coincide with your General Ledger Fiscal Year. For example, 06 = June, 10 = October.

## Late Chg Rate

If you do not charge a late charge, depress **<ENTER>**. If you do, enter the monthly percentage rate to charge on past due accounts receivable balances. Enter the late charge percentage, with decimals. For example: 1.50 = 1.50%. The past due balance, excluding late charges, is multiplied by the percentage entered and the resulting amount is added to the accounts receivable as a late charge. *NOTE:* Late charges may be charged to selected customers or all customers. You may establish a grace period for selected customers that delays the assessment of a late charge.

#### Date F3

If you do not charge a late charge, depress **<ENTER>**. If you do charge late charges, then enter today's date in the MM-DD-YY format. If you do not enter a date, then no late charges will be calculated regardless of the rate entered above.

## Min Late Charge F1 Optional

Enter the minimum late charge to be charged.

## Min Late Charge Balance F1

Enter the minimum late charge balance before charging the minimum late charge.

Depress F2 to save and update the record.

# **Chapter 2 Single Warehouse**

## **Single Warehouse Overview**

Single warehouse essentially means that the master location and warehouse location are the same. After you have entered the information for master location, additional warehouse information is required. Follow the same entry procedures used in the master warehouse section.

## **Operating Procedure**

#### Whse

Enter '1'.

#### **Address Information**

This is the address used by this warehouse.

## A/R Company #

Enter '1'.

## **Other Information**

Enter the necessary information for this warehouse. This may be the same information you entered in the Master section.

## **Chapter 3 Multiple Warehouse**

## **Multiple Warehouse Overview**

After you have entered the required information in the Master section, you may enter information about your various branch locations. Before entries are made, however, it is essential that you determine your Warehouse/Accounts Receivable Company billing format. An A/R company can also be thought of as a separate corporation. Several large companies with multiple locations keep separate General Ledger books for each corporation. Often, one corporation owns several different warehouse locations, so we give you the flexibility to accommodate any combination of possibilities.

Follow the same procedure for setting up each warehouse location as you did for the master location. Each location is entered in sequential order i.e. 1, 2, 3, 4.

#### **IMPORTANT NOTE**

The billing information used by the order entry, accounts receivable and purchasing system extract from both the Company Master and the Warehouse files. Therefore, you will enter billing address information in both Master and Warehouse sections.

The shipping information used by the order entry and the purchasing system is extracted from only the warehouse file. You will also enter shipping addresses for each Warehouse Location in the Code Descriptions 'WH' file.

## **Operating Procedure**

#### Whse

Enter '1', '2', '3' etc. for the next sequential warehouse.

## Name

Enter warehouse company name.

#### Country

Enter warehouse company country.

#### **Address**

Enter warehouse company address.

#### City

Enter warehouse company city.

## ST

F3 Warehouse location two-character state abbreviation.

## Zip

Enter warehouse company 's zip code or zip+4 with or without dashes!

## County

Enter warehouse company county.

## **Phone**

Warehouse company telephone number without dashes or slashes.

#### A/R Co#

Because the system supports multiple accounts receivables by location, the A/R company number tells the computer which receivables information to print on invoices and A/R statements. For each warehouse/location you operate, you must specify a warehouse number and corresponding billing address. Enter the warehouse number whose return address shows on this warehouse's A/R statements. However, when entering Master Warehouse information, leave this entry blank. In the Master (M) Company file, the A/R company numbers displayed are positionally significant. The first A/R company number corresponds to warehouse #1, the second corresponds to warehouse #2.

## State Emplr # Optional

Enter the state income tax number for the warehouse.

## Fed Emplr # Optional

Enter the federal IRS tax number for the warehouse.

## **Billing Close**

Enter 'EOM' if the company closes the accounts receivable billing on the last business day of the calendar month. Or, enter the numbered day of the month that the company closes the Accounts Receivable billing. For example, '25' if the company closes the Accounts Receivable billing on the 25th of each month.

#### **UPS Nbr**

Enter the United Parcel Service shipper number for this warehouse.

## Fee Whse

Indicate whether this is a fee warehouse 'Y' or not 'N'.

#### **First Fiscal Mth**

Most companies choose to base their year-to-date sales and inventory analysis on a calendar year even though the accounting year may start in a month other than January. Enter '01' if you wish to base the year-to-date sales and inventory analysis on a calendar year. Or, enter the two-digit number of the month in which your fiscal year begins to have the Inventory and Sales History coincide with your General Ledger Fiscal Year. For example, 06 = June, 10 = October.

## **Late Chg Rate**

If you do not charge a late charge, depress **<ENTER>**. If you do, enter the monthly percentage rate to charge on past due accounts receivable balances. Enter the late charge percentage, with decimals. For example: 1.50 = 1.50%. The past due balance, excluding late charges, is multiplied by the percentage entered and the resulting amount is added to the accounts receivable as a late charge. *NOTE:* Late charges may be charged to selected customers or all customers. You may establish a grace period for selected customers that delays the assessment of a late charge.

## Date F3

If you do not charge a late charge, depress **<ENTER>**. If you do charge late charges, then enter today's date in the MM-DD-YY format. If you do not enter a date, then no late charges will be calculated regardless of the rate entered above.

## Min Late Charge F

Enter the minimum late charge to be charged.

## Min Late Charge Balance F1

Enter minimum late charge balance before charging the minimum late charge.

## Depress F2 to save and update the record.

## **Additional Information about Multiple Warehouses**

There are three ways in which to arrange your warehouse-billing format: Central Billing, Consolidated Billing, or Distributed Billing.

## **Central Billing**

All Accounts Receivable statements are returned to one location. All sales reporting is consolidated for all locations.

## **Consolidated Billing**

All Accounts Receivable statements are returned to one location. All sales reporting is broken out by A/R company.

## **Distributed Billing**

Each location receives its own Accounts Receivable statements. All sales reporting is broken out by A/R company.

## Variable Billing

A combination of Distributed Billing and Consolidated Billing.

Daily sales information and accounts receivable information is broken out and reported on by A/R company number. Inventory type reports are broken out by warehouse location. Here are some examples of different ways to configure your warehouse locations and A/R companies.

## **CENTRAL BILLING EXAMPLE**

For example: You have four warehouse locations, and you want to have all the sales reporting consolidated. You want to send just one statement, even though a customer may buy from several locations. Your company file then would be structured like this:

| Location #1<br>A/R Company #1 | Statements<br>Consolidated | Sales Reports Consolidated |
|-------------------------------|----------------------------|----------------------------|
| Location #1                   | For ALL                    | For ALL                    |
| A/R Company #2                | Locations (All #1)         | Locations (All #1)         |

Location #1 A/R Company #3

Location #1 A/R Company #4

## **CONSOLIDATED BILLING EXAMPLE**

For example: You have four warehouse locations, you want to have all the sales reporting separated by A/R company, and you want to send just one statement, then your company file would be structured like this:

Location #1 Statements Sales Reports
A/R Company #1 Consolidated Separated

Location #2 For ALL Locations Locations (#1, #2, #3, #4) For ALL (#1, #2, #3, #4)

(#1, #2, #3, #4) Location #3

A/R Company #3

Location #4 A/R Company #4

## **DISTRIBUTED BILLING EXAMPLE**

For example: You have four warehouse locations, you want to have all the sales reporting separated by A/R Company, and you want to send separate statements for each A/R company, then your company file would be structured like this:

Location #1 Statements Sales Reports
A/R Company #1 Separated Separated

Location #2 For ALL Locations Locations

(#1, #2, #3, #4) (#1, #2, #3, #4)

Location #3 A/R Company #3

Location #4 A/R Company #4

## **VARIATION BILLING EXAMPLE**

(4 Warehouse -2 A/R Companies)

For example: You have four warehouse locations, and you want to have all the sales reporting separated by A/R Company. You want to send separate statements for each A/R company. Then your company file would be structured like this:

Location #1 Statements Sales Reports
A/R Company #1 Consolidated Consolidated

Location #2 For ALL Locations
A/R Company #1 Locations Locations
(#1 and #2) (#1 and #2)

Location #3 A/R Company #2

Location #4 A/R Company #2

## **Company Maintenance Screen**

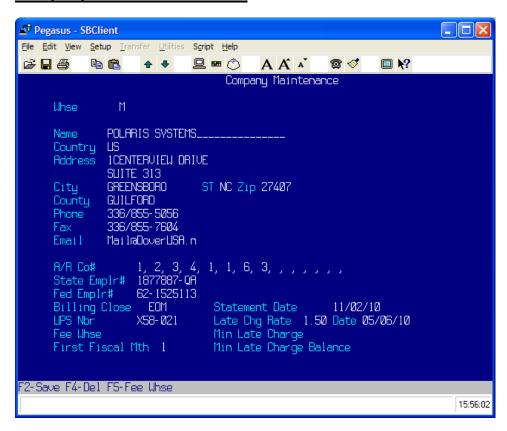

## **F5-Fee Whse**

#### **Fee Name**

Enter the name of the fee warehouse that prints on factory invoices.

#### **Fee Address**

Enter the address, up to two lines, of the fee warehouse.

## **Fee City**

Enter the city where the fee warehouse is located.

## **Fee State**

Enter the state code for the fee warehouse.

#### Fee Zip

Enter the zip code of the fee warehouse.

#### **Fee Country**

Enter the country for the fee warehouse.

#### **Fee Phone**

Enter the phone number, with dashes, for the fee warehouse.

**Company Factory Screen** 

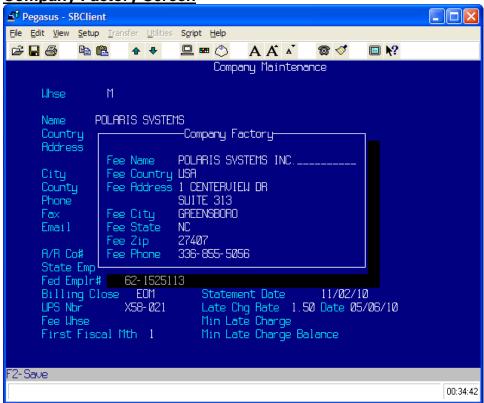

| 40 | Section 6 Setup Terminal Controls |  |
|----|-----------------------------------|--|
| 48 | Section 6 Setup Terminal Controls |  |
|    |                                   |  |
|    |                                   |  |
|    |                                   |  |
|    |                                   |  |
|    |                                   |  |
|    |                                   |  |
|    |                                   |  |
|    |                                   |  |
|    |                                   |  |
|    |                                   |  |
|    |                                   |  |
|    |                                   |  |
|    |                                   |  |
|    |                                   |  |
|    |                                   |  |
|    |                                   |  |
|    |                                   |  |
|    |                                   |  |
|    |                                   |  |
|    |                                   |  |
|    |                                   |  |
|    |                                   |  |
|    |                                   |  |
|    |                                   |  |

## **Section 8 Tax Table Maintenance**

## **Tax Table Maintenance Overview**

To enter and subsequently maintain sales, labor and core taxes codes and their rates required by the Order Entry/Point-of-Sale and tax reporting system. A single tax (State Sales Tax), or multiple taxes (State and/or County) may be calculated based on a customers' state, city, county or several combinations.

For each state, city and county, you may establish a unique sales tax rate for merchandise, labor charges and other special charges.

The sales tax reporting system creates a separate breakout for each tax code defined in the tax table. A maximum taxable amount and tax overrides may be established as options.

The tax calculated on a customer's invoice is based on destination, where the customer receives the product (either the warehouse if pick up or the customer's ship address), or origin, where the transaction originated (the warehouse). For example, if you charge a particular county tax, and the invoice is shipped to that same county, then the system locates the customer's county in the Tax Table and the tax will be computed accordingly. If the customer picks up the order at your warehouse location, then the appropriate tax rate for your warehouse location will be calculated.

In System Options F6 – OE, the flag 'Tax only in state' controls how taxes are assessed. When set to 'Y'es, taxes are only assessed to shipments that originate and terminate within the same state.

Each Tax Table entry *requires* a tax type, description and tax rate. You may optionally enter a replace tax, an upper tax limit and a lower tax limit.

The tax table should only have data in the Type, Tax Point and any one of the following combinations:

State

State and City

State and County

State and Zip

State and first three numbers of Zip

Country

The system will not read taxes if combinations are entered other than the above.

## **Operating Procedure**

Process Name: TAX.TABLE.MAINT

Control Menu

Tax Table Maintenance

Tax Type F:

Enter a valid tax type code. S = Sales, L = Labor, C = Core.

State F3

If this tax is a state tax, type in the two-letter abbreviation for that state.

## City

If this is a city tax or is used in conjunction with any other tax, enter the city for which this tax is applicable. You MUST use the same spelling in all applicable spaces in order for the tax to charge correctly.

#### County

If this is a county tax or is used in conjunction with any other tax, enter the county for which this tax is applicable. You MUST use the same spelling in all applicable spaces in order for the tax to charge correctly.

## Country F3

If this is a country tax or is used in conjunction with any other tax, enter the country for which this tax is applicable. You MUST use the same spelling in all applicable spaces in order for the tax to charge correctly.

## Zip F1 Required

Enter the customer's valid zip code in the standard US or Canadian format. If zip + 4, enter the zip code with a dash. You can enter a three-digit zip for prefix zip taxing. If the customer is located in Canada, you may simply enter 'CANADA'. If this is a miscellaneous customer, enter '00000'.

#### Tax Point F3

Enter 'D'estination, where the customer receives the product, or 'O'rigin, the point of origin of the transaction (the warehouse). The system defaults to 'D'estination because most areas tax according to destination.

## Description

Enter a description of the tax code. This description prints on your State Sales Tax reports. (Example: NC State Sales Tax)

#### **Tax Rate**

Enter the tax rate with decimals. 5.00% would be entered as '5.00'.

#### Replace Tax Optional

Enter another tax code, which will be overridden by the tax code entered above. For example, you may want a particular city tax code to override a local county tax code. Example: Both Greensboro and High Point are in Guilford County. Greensboro has a city tax of 1%, and High Point does not have a city tax. Guilford County has a 1% county tax. However, if taxed the 1% Greensboro city tax, the Guilford County tax is not assessed.

#### Upper Limit Optional

Enter the upper limit in dollars, with decimals, of this tax code. This is the maximum amount of tax that may be charged under this tax code. \$800.00 is entered as '800.00'.

#### Lower Limit Optional

Enter the lower limit in dollars, with decimals, of this tax code. This is the minimum amount of tax that may be charged under this tax code. \$200.00 is entered as '200.00'.

## **Tax Table Maintenance Screen**

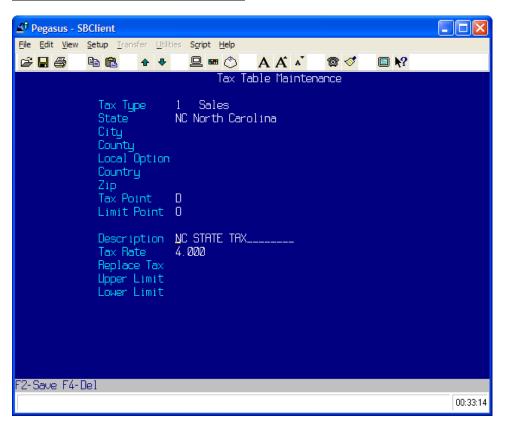

## F4-Delete a Tax Code

To delete an existing tax code, at the tax type prompt, enter the tax code you wish to delete. Depress F4 to delete this particular code. You will get the message 'Are You Sure You Wish To Delete?' Enter 'Y'es. Otherwise, it will default to 'N'o.

## **Important Notes About Sales Taxes**

Tax calculations are based on a customer's state, city and county. Be sure that spelling is consistent in the customer file. For example, if you charge a Minneapolis City Tax, and the entry in the tax table is 'MINNEAPOLIS', and you enter 'MPLS' as the city in the customer file, the customer will not be charged tax correctly because 'MPLS' does not match an entry in the tax table. If your state permits city names to be abbreviated, then make two entries for the city in the tax table. (Example: MINNEAPOLIS and MPLS)

Remember, tax rate calculations are based on the customer's ship-to address, not the bill-to address. The ship via determines which taxes are calculated (ship to customer address versus picked up at your location).

A default ship via code is defined in the control-file so that during Order Entry/Point-of-Sale, when prompted for ship via, depressing **<ENTER>** loads the default ship via established.

# **Section 9 Country Maintenance**

## **Overview**

You can now make sure the states, zip codes and phone numbers are valid simply by entering a country. If you enter the country as 'USA', then you are only allowed to use one of the 51 valid two-character state abbreviations. This way, you can't put in a Canadian state with the country as USA and you can't put in a USA state when the country is Canada. You can set up the formats for state, zip and phone number for each country as you wish in Country Maintenance.

#### **IMPORTANT NOTE**

If the country is left blank, there is NO validation on the state, zip code or the phone number.

## **Operating Procedure**

Process Name: COUNTRY.MAINT

Control Menu

Country Maint

## Country Name F1 F3

Enter a three character short name of the country you want to create or edit .

## **Country Desc**

Enter the full name of the country. This is used as a reference field throughout Polaris.

#### States F

This field indicates whether or not this country has states as a sub-division, necessary to the address. If answered 'N'o, you cannot enter data in the states field for any record using this country. If answered 'Y'es, you are required to enter a valid state in the state field for any record that uses this country.

#### **Phn Nbr Format**

Using the '#' sign, enter the phone number format which is valid for this country. You must include slashes (/) and dashes (-). For example, the format for 910/855-5056 is ###/###-###. When a phone or fax number is entered as a string of numbers, the system automatically formats the numbers according to this format.

## **Phn Nbr Validate**

Enter what type of information is valid in this field. Is it Numeric (N) or Alpha-numeric (A). For example, the correct valid format for 910/885-5056 is 10N, which means 10 numbers, or 855-5056 is 7N, which means 7 numbers. You can have multiple validations for phone numbers.

## **Zip Format**

Using the '#' sign, enter the zip code format which is valid for this country. You must include slashes (/) and dashes (-). For example, the format for 27403 is ##### or 27403-1234 is ##########.

#### **Zip Validate**

Enter what type of information is valid in this field. Is it Numeric (N) or Alpha-numeric (A). For example, the correct valid format for 27403 is 5N, which means 5 numbers, or 27403-1234 is 9N, which means 9 numbers. You can have multiple validations for zip codes. In Canada, the format may be ###-###, but the validation is '1N1A1N1A1N1A'.

## **Country Maintenance Screen**

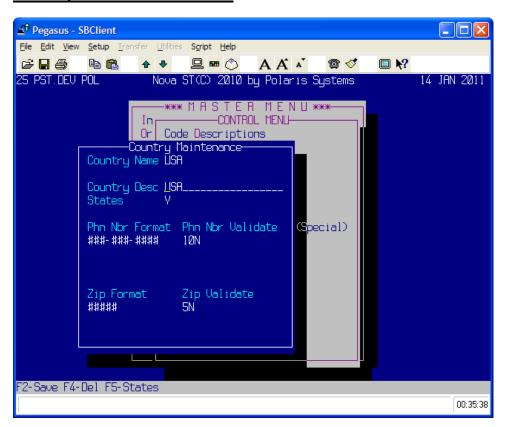

## F5-States

Description F1

Enter a description indicating the contents of the table.

Internal Code F1

Should be the US Postal Service approved two-letter abbreviation for the state.

Display Text F1

Enter the complete state name.

Input Code F1

Code that is to be entered by the user if different from the Internal Code. The purpose of this is for language translation. If you intend to use the internal codes for input, then leave all values for this prompt blank.

# **Section 10 Special Menu Maint**

## **Operating Procedure**

Process Name: SPECIAL.MENU.MAINT

Control Menu

Special Menu Maint

Menu Name F1 F3

Enter a valid login name. Special menu names are the login names of the people who can use them. For the Special User Menu on the Master Menu, enter your User Id.

Description F1

Enter the description as you wish it to appear on the menu. Next enter the type, 'P'rocess or 'M'enu.

Type F1

Valid inputs are process types. Most process types are 'P' for process or 'M' for menu.

The process name is the command that you would use with a '/' to run the process. Enter a valid process name that exists on your system.

Letter F1

Indicate which letter in the description you would like highlighted. If the letter is not in the description, no letter is highlighted.

## **F4-Delete**

Name

To delete a record from your User Menu, depress '\' (backslash). To delete all the entries in the User Menu, depress F4. The system prompts, 'Are You Sure You Wish To Delete (Y/N)'.

# **Section 11 System Options**

## **Operating Procedure**

Process Name: SYSTEM.OPTIONS

**C**ontrol Menu

System Options

#### **Encrypt Value**

This value is a code that contains most of the settings in the System Options screen. It displays based on the encryption string entered in F10 Decrypt.

#### **Invoice Port**

Enter the port number that the phantom invoice process will be logged on. The phantom invoice process is a phantom process that scans for invoices to be printed. This feature offloads the printing responsibilities for individual ports to a central port. This process must be logged onto a port, although it is normally set to a phantom port (a port that you do not have a physical port for.)

## **Invoice Delay**

This value contains the number of seconds the phantom invoice process should delay between searching for a warehouse with an invoice to be printed.

#### **Pick Tickets Port**

Enter the port number that the phantom pick ticket process will be logged on. The phantom pick ticket process is a phantom process that scans for pick tickets to be printed. This feature offloads the print responsibilities for individual ports to a central port. This process must be logged onto a port, although it is normally set to a phantom port (a port that you do not have a physical port for.)

#### GI Interface F3

Enter the start date when you begin using the GL Interface. Transactions from previous dates will not be selected when you enter a start date here.

#### Clear to null F3

When answered Yes, X-refs for customer names and part descriptions will replace throw away characters with a null instead of a space. For example, if a customer's name is A&B Auto. If Clear to null is answered 'Yes', the cleared name becomes 'AB AUTO'. You may look this up by 'AB' or 'A&B'. If clear to null is set to 'No', the cleared name becomes 'A B AUTO'. You may look this up with 'A', 'B', 'A&B', 'A & B', or 'A B'. Having the flag answered 'No' gives you wider searches that may contain data you were not expecting. If this setting is changed, a reload of customer xrefs and part xrefs is required. (RELOAD.CMX and RELOAD.DX)

## Deduct Avg Cost F3

When answered 'Yes', the process 'Done' removes the extended unit cost from extended average cost and recalculates the average cost.

## Default Country F3

This is the default value for the country field. Any screen using country defaults to this value.

## Load Def Pricing F3

This option controls the default value in Building of Night-Time Processes for the question Deferred Pricing, which loads scheduled price changes.

## **NT Sleep Time**

Enter the time in military time (24:00 clock) that the Night Time job processing should start. The NT defaults to this time when loaded.

#### No Slash To Process F3

No user will be able to slash to any process in the following list. F3 displays a list of the valid process names.

#### No Slash From Process F1 F3

No user will be able to slash from any process in the following list. F3 displays a list of the valid process names.

## **System Options Screen**

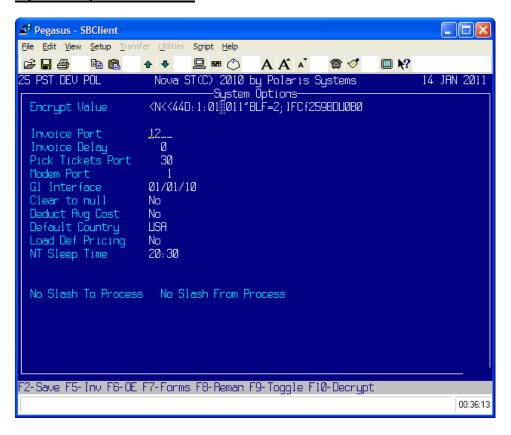

## **F5-Inventory Options**

#### Default New Prices F3

This item controls whether or not New Inventory Item Entry defaults the price, escalator, and LIFO cost to the value of that part in another warehouse if one is available. For example, part ABC123 is setup in warehouse 1 and you want to set it up in warehouse 2. If this item is answered 'Y'es, the system defaults the price, escalator and LIFO cost to the values for ABC123 in warehouse 2. If answered 'N'o, the system defaults normally.

#### **Default Bin**

Enter the bin that all parts with no bin or new parts default to when accessed within the system.

#### Require Master Pack F3

When set to 'Y'es, this item forces purchase order entry to order in increments equal to multiples of the master pack of an inventory item.

## Load Replace Msg F3

When set to 'Y'es the system adds a message "part X replaced by part Y" when part X is used on the order.

#### Auto audit IM F3

When set to 'Y'es, the system performs an audit on the inventory record when it is accessed through Inventory Maintenance.

## IT Running On Hands F3

When set to 'Y'es, the system performs an audit on the inventory record when it is accessed through Inventory Maintenance.

#### Double Lists F3

Double list in the DX file. This speeds up description look-ups. If this setting is changed a RELOAD.DX should be run immediately.

## PI Skip Whse F3

When set to 'Y'es, the system skips the warehouse field in PI assuming port warehouse is the warehouse to be accessed.

## Confirm Delete Part F3

When answered 'Y'es, this prompt causes inventory Delete Part to prompt you with 'Are you sure you wish to delete?' the part in question.

## Reflexive Subs F3

This prompt controls whether the system automatically creates the reflex of each substitute part entered. For example, if part A = part B then part B = part A. This controls whether the system assists you in building substitute lists. When set to 'Y'es the system searches for each substitute part you enter through Inventory Maint. If the substitute is found then it will put in a substitute relation in the substitute part back to the original part.

## Confirm Part F3

When answered 'Y'es, the system confirms all part choices when the system has multiple hits on the same short part number.

## **Days of Hist Cost**

This contains the number of days old a transaction can be and still be used to calculate the historical average cost.

#### PI Find Whse F3

When set to 'Y'es, the PI and PIC screens automatically change warehouses to the first warehouse a part is contained in if it is not in your port's warehouse.

## Display PI Cost F3

If set to 'Y'es, the PI and PIC screens will display cost. The 'X' option in PI and PIC will override this prompt.

## PI only List F3

If answered 'Y'es, the PI and PIC screens only display list price. The 'X' option in PI and PIC will override this prompt.

#### Exclude INV Class F3

Indicates to the inventory list builders how to build inventory lists based on inventory classifications.

## Exclude Suppliers F3

Indicates to the inventory list builders how to build inventory lists based on suppliers.

## Ignore Sub Vendor F3

When answered 'Y'es, PO.CREATE ignores the sub vendor and makes only one PO for both the vendor and the sub vendor.

#### Inc PO SP CHGS F3

When answered 'Y'es, the system includes special charges in any PO created with PO.CREATE where appropriate.

## Inv Replace Flag F3

When set to 'Y'es, the system prompts for the existence of that part in other warehouses during INV.REPLACE.

## **Replicate Whse**

The warehouses contained in this field automatically update with any new item entered through New Inventory Item Entry. When a new item is entered to the system through INV.NEW.ITEMS it will be added to each of the warehouses contained in Replicate Whse list.

#### **Load Special OD Cost**

When set to 'Y'es, the system loads the pricing level 2 into the OD record cost field if the warehouse of the order is not '1'.

## **Check MFG Parts**

When set to 'Y'es, the PI and PIC processes check the MP (MFG Parts) file for a part number and display it if the part is not in normal inventory. The system defaults to 'N'o.

## **Duplicate Part Xref**

When set to 'N'o, any part that was replaced to a similar part will not have an additional xref in the PI screen. This controls one of the conditions in which a part cross-reference will not be created. If the control Duplicate Part Xref is answered 'N'o, and if a part is replaced to a similar part, both new and old would show up in the same cross reference item, but the system will only use the new part.

For example, part ABC111 gets replaced to part XYZ111. If the control is set to 'Y'es, then at any part number field if you enter in 111, the system displays a box prompting a choice between the two parts. If you select the old part, ABC111, it tells you the part has been replaced by XYZ111 and changes your selection for you. If the control is set to 'N'o, then when you enter in 111 in the part number field, the only part number in the system fitting that would be XYZ111. (The system would have never created the duplicate xref.)

## **Tbl Default Vendor**

Enter 'Y' to default to the Main vendor if the sub vendor does not exist. Otherwise it will default to the default pricing. You want the escalator at the main vendor to take precedence over the part pricing, so answer this 'Y'.

#### F3 Part Display

This control determines which of the F3 help displays that the parts lookup will use. (When you hit F3 at a part number, and you put in "Bearing" by putting a '1' in it will show you the availability on the far right-hand side of the intuitive help screen. If it is at '0' it won't).

#### **IMPORTANT NOTE**

Upon changing this control you are strongly suggested to run the process RELOAD.PART.XREF as part of your next night time.

## **Inventory Options Screen**

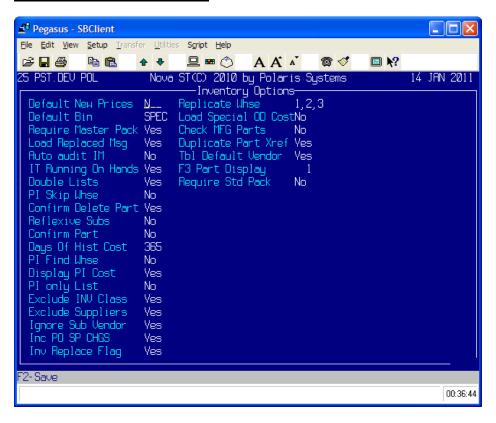

## **F6-Order Entry Options**

#### D L Ordered

Enter the default order quantity used in the Order Entry lines 'Order' field.

## By-Pass Core Detail F

If this item is answered 'Y'es, the core detail box in Order Entry operation 'L" will not pop up when selling a core part unless you depress the F8 key on that line. If it is answered 'N'o then the core detail box opens whenever you change the quantity on a part line with a core charge.

#### Start at Last Line F3

This option controls where you enter into the detail lines of an order through operation 'L'. If it is answered 'Y'es, you start on the first empty line at the end of the order. If answered 'N'o, you start on the first line of the order.

## Split BO's early F:

When answered 'Y'es, this prompt causes operation 'D' to break out backorders at the same time when a pick ticket is printed. Any backordered lines will be separated to a new invoice at the first 'D'one (pick ticket printing). Any additional backordered lines are backordered at the second 'D'one in confirming. If answered 'N'o, the system performs as normal and breaks out lines to new orders only at the final 'D'one.

## Manually Order BO's F3

When answered 'Y'es, order entry will not automatically create purchase orders to fill backordered lines.

## OE Flags F3

When set to 'Y'es, the order entry screen displays below the header box information related to the order. For example, an order may display "Line Count 3, Special Charges, Labor Charges, Messages". This indicates that three detail lines are on the order, the order contains special charges, labor charges and messages.

#### PH Newest First F3

When answered 'Y'es, operation 'PH', purchasing history, will sort with the newest transactions first.

#### Never Merge BOs F3

When answered 'Y'es, the backorder system creates a new order rather than adding to an existing order.

## Allocate to PTP F3

When answered 'Y'es, the backorder system allocates parts to orders in PTP status. If answered, 'N'o parts are allocated to INPUT and WFPT status.

#### Auto audit OS F3

When set to 'Y'es, the system performs an audit on the order record when it is accessed through Order Entry.

#### Warn Backorders F

When set to 'Y'es, the system warns the user if they use operation 'D' on any order with backordered lines.

## Warn Force Ship F3

If answered 'Y'es, the system warns to user if they use operation 'D' on any order with a force shipped line, or any line that cannot be filled because of force shipping.

#### Done check Line MGN F3

When answered 'Y'es, warn the user and require a password to continue in 'D'one for each and every line on an order with margins below minimum acceptable margin.

#### Allow Backorders F3

When set to 'Y'es, the system allows the user to select backorders as an option in order entry. 99% of users will want this set to 'Y'es.

#### D AvI Estimate F3

This prompt controls what the prompt 'AvI Estimate' in operation 'N' defaults to. If answered 'Y'es, the default is to put lines on an estimate according to availability.

#### D Print Invoice F3

This controls the default value of the 'D'one operation print invoice question. Should be answered 'Y'es for immediate printing, 'N'o for phantom.

#### **Add After Pick**

Indicates whether new lines can be added to orders after pick ticket printing. (0 = no, 1 = add in confirmation, 2 = add in PTP status).

## **Auto Load Alt Nbr**

When answered 'Y'es, Order Entry automatically loads the alternate number for a part when the part is put on an order (even if the alternate is not used).

#### Select Order Quick

Enter the process name of the display screen used in Order Entry for 'l'nquiry, Type of Inquiry 'Q'uick. Once data has been entered in the search box, the system displays all matching entries at the bottom of the screen. You have the option of what information you want displayed about each order based on the entry at this prompt.

#### **Check BO Allocation**

This is a multi setting check to determine if you have shipped the maximum amount of a part that you possibly could on the order being 'D'oned. The check for maximum backorder allocation is done at the 'D'one time prior to the 'D'one screen displaying. The system has four settings.

- 0 = Do not check
- 1 = Check and warn of 'B' type lines that could be entirely allocated based on current available.
- 2 = Check and warn of 'B' type lines that could be entirely allocated based on current available with no consideration given to other backorders.
- 3 = Check and warn of 'B' type lines that could be entirely allocated based on current available with no consideration given to other backorders or other orders that have reserved the part.

In addition to all of the above settings, this can be further tweaked to allow the system to warn in the case that you want to be warned of partial amounts shippable at any of the above levels. This is indicated by tacking an \*1 to the end of the option.

For example, 2\*1 would warn you of any 'B' type lines on the order you are doing that you could allocate all or some of the backordered quantity, if the available + reserved backorder is greater than zero.

## Check Other Wh AvI F3

When set to 'Y'es, the system prompts if you would like to ship from another warehouse (provided the order is set to print a pick ticket and part is available).

Default Ship Via

Enter the default ship via for all new orders created through Order Entry.

F3

Force BC Entry F3

When set to 'Y'es, the 'N'ew operation will force entry of the bank card information.

Past Due Aging F3

When answered 'Y'es, the system uses current aging to determine if a customer is past due.

Past Due Password F3

When answered 'Y'es, the system requires a password to allow an order for an overdue customer to continue.

L Part Window F3

If answered 'Y'es, when a part number is entered in Order Entry Lines the Part window (similar to the PIC screen) will pop up to collect the ordered quantity.

Using Fee Whse F3

Enter 'Y'es if using Fee Warehousing.

Fee Disburse Fght F3

This is an option to select how freight is disbursed on a fee warehouse order.

AD Check F3

Enter 'Y'es to check margins when batch updating lines with a discount by using operation 'AD'.

Check Core Margin F3

This option controls whether or not core charges are included in the 'D'one operation's margin check.

Default Clerk F3

This controls whether or not the system defaults the order clerk to the User currently logged on that port. 'N'o leaves the field blank.

AD Price Base/SALE F3

Enter the discount price base or 'SALE' that AD or MU operations from Order Entry default to.

Tax only in state F3

When set to 'Y'es, taxes are only assessed to shipments that originate and terminate within the same state

**Pw Check Terms** 

When a value other 'O' is entered the system will demand a password of that level before allowing the user to change terms in Order Entry 'N'.

Alert msg on order

When answered 'Y', any alert messages for the customer will display in Order Entry when an order for the customer is accessed.

## **Order Entry Options Screen**

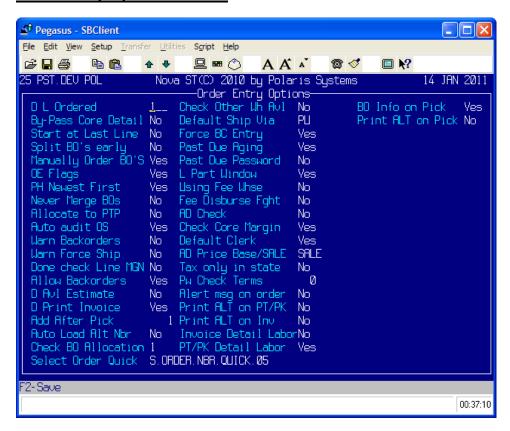

## **F7-Forms Setup**

Invoice Form F3

This is the form that will be used to print invoices. (Operation 'D' in order entry)

Job Ticket Form F3

This is the form that will be used to print job tickets. (Operation 'PT' in order entry)

Packlist Form F3

This is the form that will be used to print packlists. (Operation 'PK' in order entry)

Pick Ticket Form F3

This is the form that will be used to print pick tickets. (Operation 'D' in order entry)

Labor Tag Form F3

This is the form that will be used to print labor tags. (Operation 'LT' in order entry)

Statement Form F3

This is the form that will be used to create your statements. (NEW.AR.STATEMENTS in your AR.EOM job queue.)

Po Form F.

This is the form that will be used to print purchase orders (Operation 'PRINT' in purchase order entry)

Customer Label Form F3

This is the form that will be used to print customer labels (Operation 'PL' in order entry)

## Print ALT on PT/PK F3

When set to 'Y'es, the system prints the alternate number (if used on that order line) instead of the part number for printing a pack list/pick ticket.

#### **BO Info on Pick**

When answered 'Y'es, this causes Pick Tickets to print the original customer PO number and the original order number under each backordered line.

#### Print ALT on Pick F3

F3

When set to 'Y'es, the system prints the alternate number (if used on that order line) instead of the part number for printing a pick ticket.

#### Print ALT on Inv F3

When set to 'Y'es, the system prints the alternate number (if used on that order line) instead of the part number for printing an invoice.

#### Invoice Detail Labor F3

When set to 'N'o, the invoice prints only a summary transaction of all labor on the invoice form.

## PT/PK Detail Labor F3

When set to 'N'o, the PT/PK operation only prints a summary item for the labor on the job.

## Forms Setup Screen

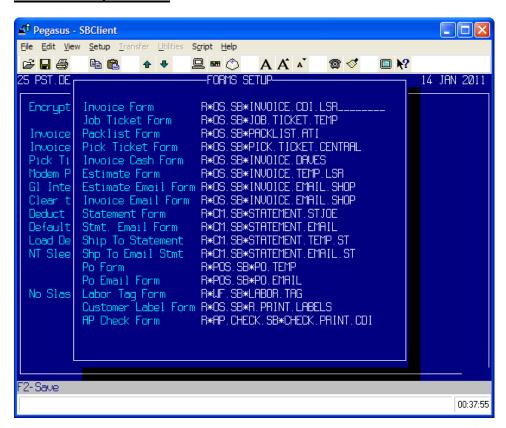

## **F8-Remanufacturing Options**

#### TT Auto Help F3

When set to 'Y'es, in Technician Time card, this item automatically pops up the list of labor choices and job steps for the job selected.

## TT Job List F3

When set to 'Y'es, Technician Time card displays the list of all jobs currently clocked in for the technician.

Auto TT F3

When answered 'Y'es, the system automatically logs start time and end time by clocking in then clocking out.

Apply Cores Ship To F3

When answered 'Y'es, the ship to number will be applied to the core.

## Allow Auto Returns

F3

If answered 'Y'es, operation 'RC', Return Core, allows users to answer 'A' for Auto Return core receipt.

## Non Invoice Returns F3

If answered 'Y'es, operation 'RC', Return Core, allows an invoice number that is not in the core bank or no invoice number to be entered.

#### Check Parts Alloc F3

When set to 'Y'es, the system warns the user at 'D'one time if parts have not been allocated to labor charges.

## WIP Ignore SCH Date F3

When set to 'Y'es, the system allows jobs without a scheduled date to affect the WIP field. If this control is changed RELOAD.WIP should be run.

#### Load Labor Desc F:

When set to 'Y'es, the system loads the labor step descriptions for any labor charges as labor charge messages.

## Modify Auto TT F3

When set to 'Y'es and Auto TT is set to 'Y'es, the system allows the user to modify the time being entered in through Technician Time Card.

## **Default SCH Time**

What the time will default to in Order Entry operation 'SCH'.

## **Prompt FG label Qty**

If this prompt is answered 'Y', the system will prompt for the qty of FG labels to print. If answered 'N', it will use JT qty to determine label qty.

## **Remanufacturing Options Screen**

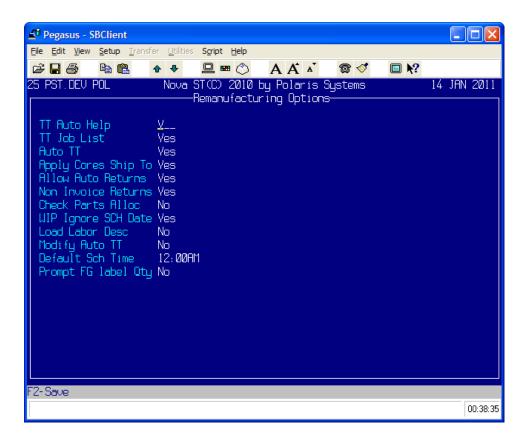

## F9-Toggle

## **F10-Decryption Value**

## **Encrypt Value**

This value is a code that contains most of the settings in the System Options screen. If you enter an encrypted string, the system explodes to make the settings in System Options match the settings on the system that the encryption string came from.

## **F5-PO Options**

#### D PO Received

Enter the default value of the PO Confirm prompt 'Received'. If answered 'N'o, the 'Received' prompt on the Confirm screen defaults to 'N'o. If answered 'Y'es, the prompt defaults to 'Y'es. Typical setting would be 'N'ot received.

## Allocate Delay F3

When answered 'Y'es, the process that allocates parts to backorder lines delays for three seconds before continuing.

#### Allow WT in Work F3

If answered 'Y'es, operation 'WT', Warehouse Transfer, allows orders in a work status to be used in warehouse transfers.

#### PO Start at Bottom F3

When answered 'Y'es, the purchase order operation 'L'ines takes you automatically to the first available line at the bottom of the PO.

#### AD Check F3

Enter 'Y'es to check margins when batch updating lines with a discount using operation 'AD'.

#### **Default Nbr Copies**

The value in this control represents the default number of copies to be printed by operation 'PRINT'.

## **PO Options Screen**

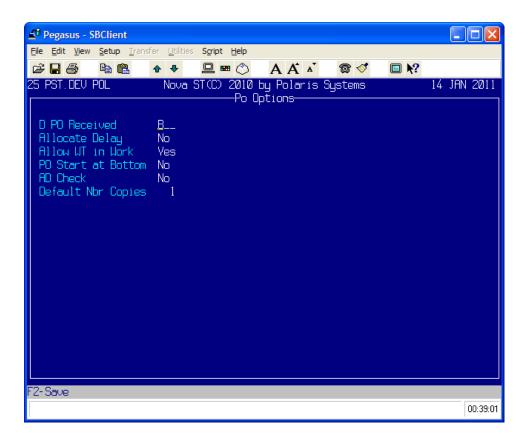

## **F6-Printer Options**

Invoice Printer F3

Enter the printer you want to print invoices on.

Packlist Printer F3

Enter the printer you want to print packlists on.

PO Printer F3

Enter the printer you want to print purchase orders on.

Job Ticket Printer F3

Enter the printer you want to print job tickets on.

Label Printer F3

Enter the printer you want to print labels on.

Labor Tag Printer F3

Enter the printer you want to print labor tags on.

Pick Ticket Printer F3

Enter the printer you want to print pick tickets on.

Statement Printer F3

Enter the printer you want to print statements on.

FG Label Printer F3

Enter the printer you want to print finished goods labels on.

**Fee Invoice Printer** 

Enter the printer you want to print fee invoices on.

## **Printer Options Screen**

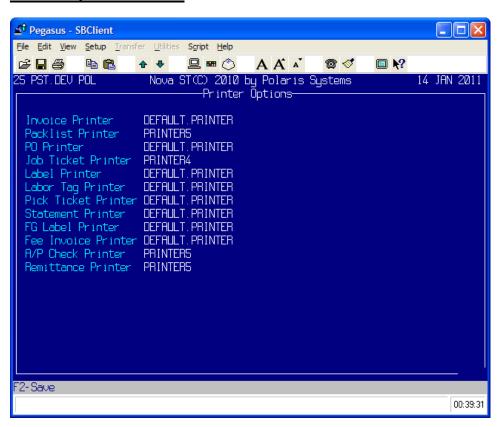

## **F7-AR Options**

#### **ADJ Date Diff**

Enter the number of days old an adjustment can be in Adjustment Entry.

#### AR Newest First

When answered 'Y'es, Customer Inquiry options 'D' and 'S' sort the AR transactions by the newest first.

#### Age Credits F3

If answered 'Y'es, unapplied credits will be aged similar to a regular transaction.

#### Confirm as AR Date F.

If answered 'Y'es, the AR transaction date will be the confirm date of the order. If answered 'N'o, the AR transaction date will be the ship date of the order.

#### **Ch Display Sales**

Enter the number of months that display in Customer Inquiry option 'H', Return History.

#### **Cm Keep Sales**

Enter the number of months of No Sales a customer has to have before it can be deleted from the system.

#### Credit Limit Pw LvI

Enter the minimum password level needed to by-pass the Credit Limit warning in Order Entry.

#### **Overall Mgn Pw Lvl**

Enter the minimum password level needed to by-pass the order margin below acceptable levels warning in Order Entry.

#### **Overall Margin Cost**

If margin checking in operation 'D'one is on, enter which cost to use to determine the margin, 'A'verage or 'R'eplace.

#### Check Overall MGN F3

When set to 'Y'es, the system checks the overall margin in 'D'one and requires a password if the margin is too low.

## **Cod Cash Only**

This setting must match the CD Invoice Terms code setup for COD cash only. This code is normally set to '20'.

#### **Cust Type Man Def.**

Enter the minimum margin percentage, without percent sign, allowed from customers with no assigned customer type. For example, 25 is 25%.

#### Done Check Past Due F3

When set to 'Y'es, the system checks if the customer is past due, in operation 'D'one, and requires a password.

#### **Dated Invoice Date**

Enter the default date of the month for dated invoicing.

#### Dating SP Chgs F3

Enter 'Y'es to date the special charges or 'N'o to apply the special charges to the most current date.

## Display Current F3

When answered 'Y'es, the Customer Inquiry screen calculates and displays a customer's current aging on the first screen.

## **AR Options Screen**

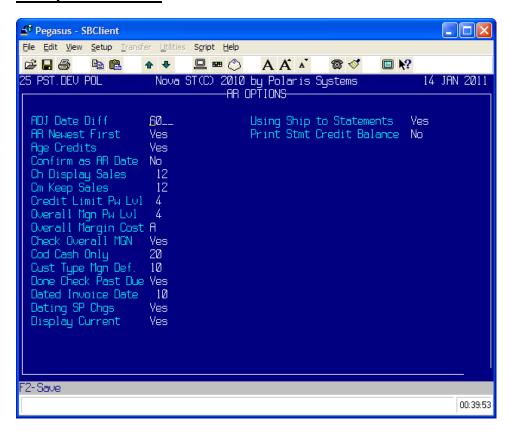

## **F8-Backorder Options**

PO Enter

## Allocate on Avail

F3

If 'Y'es, the system uses available quantity when allocating receipts from the purchase order 'ENTER' operation. 'N'o uses receipt quantity.

#### **Manual**

**F**3

If 'Y'es, the system uses manual allocation from the purchase order 'ENTER' operation. 'N'o uses automatic.

## **Modify Qty**

F3

If 'Y'es, the system allows the user to modify the quantity to allocate in the manual allocation screen for this process.

## **Modify Amount**

F3

If 'Y'es, the system allows the user to modify the amount to allocate to specific orders in the manual allocation screen for this process.

#### **Finished Goods**

Allocate on Avail Manual Modify Qty Modify Amount

## **INV RTA Receipts**

**Allocate on Avail** 

Manual

**Modify Qty** 

**Modify Amount** 

## **INV RTA Adjust**

Allocate on Avail

Manual

**Modify Qty** 

**Modify Amount** 

#### **INV RTA Trans In**

**Allocate on Avail** 

Manual

Modify Qty Modify Amount

#### **INV RTA Immediate**

**Allocate on Avail** 

Manual

Modify Qty Modify Amount

#### **INV.MAINT Audit**

**Allocate on Avail** 

Manual

**Modify Qty** 

**Modify Amount** 

## **Backorder Options Screen**

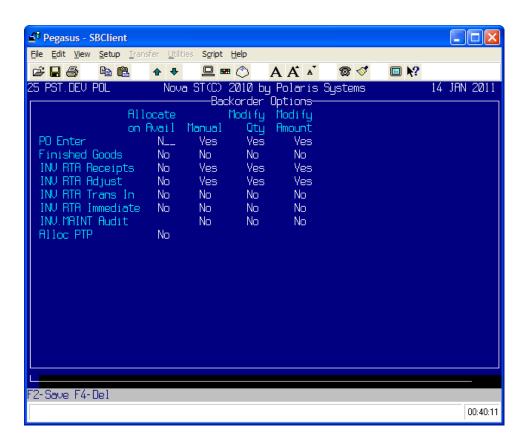

# **Section 12 User Options**

## **Operating Procedure**

Process Name: USER.OPTIONS

Control Menu

User Options

User Name F3

Enter your user ID to set the options.

Confirm Exits F1 F3

Controls some exit confirmations. When set to 'N' o the system will not confirm exits from OE, CD.MAINT, etc.

L Part Window F3

If control L Part Window in OE System Options is activated and this prompt is set 'Y'es, then the system displays the part selection window in Order Entry.

## **User Options Screen**

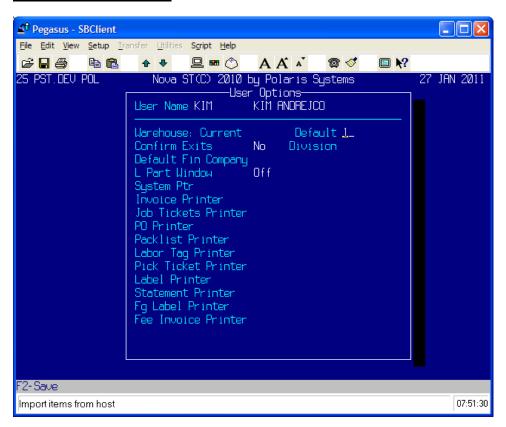

| Section 13 | Recalculation a | nd Restore |  |  |
|------------|-----------------|------------|--|--|
|            |                 |            |  |  |
|            |                 |            |  |  |
|            |                 |            |  |  |
|            |                 |            |  |  |
|            |                 |            |  |  |
|            |                 |            |  |  |
|            |                 |            |  |  |
|            |                 |            |  |  |
|            |                 |            |  |  |
|            |                 |            |  |  |
|            |                 |            |  |  |
|            |                 |            |  |  |
|            |                 |            |  |  |
|            |                 |            |  |  |
|            |                 |            |  |  |
|            |                 |            |  |  |
|            |                 |            |  |  |
|            |                 |            |  |  |
|            |                 |            |  |  |
|            |                 |            |  |  |
|            |                 |            |  |  |
|            |                 |            |  |  |

# **Section 14 Security**

# **Chapter 1 User Security Setup**

## **Overview**

The purpose of the User Security Setup file is to enter and subsequently maintain unique user logon names and user logon passwords.

User Security Setup establishes the control of user access to the system. Each system user is assigned a User ID Code, or logon name, usually the user's three initials, and a password, something easy to remember. To gain access to the system, each user enters their unique User ID Code, followed by their password at the 'Logon Please:' prompt.

#### **IMPORTANT NOTE**

If either an invalid logon name or invalid logon password is entered, access to any information on the system will not be permitted. This system feature protects your information from being accessed by any unauthorized personnel.

## **Operating Procedure**

System Administration menu Security

User Security Setup

#### **User Id Code**

Enter the user name the user enters when signing on to the system at the Logon Please: prompt. For example: Steve = Steven B. Smith

#### Alternative Id Code Optional

An alternative code. This further uniquely identifies the specified user for applications external to this system.

#### **First Name**

Enter the user's first name.

#### **Surname**

Enter this user's last name.

#### **Short Name**

Enter the first letter of their first name and the last name. This is automatically assigned by the system if you do not enter any information.

#### Status F.

The status code for the user being defined.

#### Users Group Code F3

The group ID code to which the specified user belongs. Group ID determines the level of access the specified user has within the system.

#### Start Account F3 Optional

This is the system account name containing the start menu, which is accessed by the user when they logon.

#### Start Sys, Menu, Opt F3 F5 Optional

The system ID and start menu to appear after the user logs on. The start menu is offered in preference to the master menu. The start menu can be built for the user by depressing F5.

#### **Last Maintained**

This field automatically fills in each time the record is updated. It shows who was the last person to enter this record. It also shows the date and the user who accessed this record.

#### **Password**

Enter the logon password, which permits the user to access the system account. The password will not display.

#### Pwd Rollover Date F3 Optional

Enter a future date on which the user is required to change their password.

## **Diary Access Code**

## Macro Lead-in Character F3 F6

The decimal ASCII value representing the keystroke signaling to the system that a macro follows. Depress F6 to define user macro keys. At the Define User Macro Key screen, under SW, enter the keyboard character to be used to recall the string defined at the next prompt. Then at Macro String, enter the string of characters making up the macro, which will be returned when the macro lead-in character and switch character keys are entered.

#### **Keyboard Timeout**

Enter the number of minutes on inactivity after which the password prompt will appear at the bottom of your screen. To continue activity, the password must be re-entered.

#### **Auto Extend Field Length**

Enter 'Y'es to be able to type past the given margin on field entry, 'D'isabled extended length functionality, or 'N'ormal length functionality. The field defaults to 'N'ormal .

#### **Auto Help Display**

This flag determines whether or not help reminders are automatically displayed as soon as a menu option is highlighted or the cursor moves to a field. The system defaults to 'N'o auto display. You can also select 'Y'es to auto display all reminders starting with a '?'; 'M' to auto display menu help only; or 'A'uto display all help.

#### Error Text In Dialog Box F3

'Y'es displays error text in the dialog box. The system defaults to 'N'o for standard error text.

## Major Heading Justification F3

'C'enter the main heading, 'L'eft justify or 'R'ight justify. This field defaults to 'C'enter.

#### Full Refresh Of Screen F3

'Y'es always refreshes entire screen; 'N'o only refreshes the screen of the calling process. 'S' is for smart screen refresh. This field is defaults to 'N'o.

#### Suppress Confirm On Screen Esc F3

'Y'es suppresses the verification prompt when escaping from a data screen without saving changes. 'N'o confirms escape if changes will be lost. Defaults to 'N'o.

#### Command Stack Per Account F3

'Y'es makes the command stack account specific, a separate stack per account. 'N'o makes the command stacker global across all accounts. Defaults to 'N'o.

## Suppress Beep On Error F3

'Y'es suppresses the bell character preceding error messages. 'N'o sends the bell. Defaults to 'N'o.

#### **Suppress Logon Message Delay**

'Y'es suppresses the delay when displaying logon details. 'N'o always has a delay. 'M' only delays if there is a message. 'A'lways solicits an accept response. Defaults to 'N'o.

## Display Print Select Screen F3

Print Manager normally displays a screen that allows the user to select Printer, Stationery, Assign Options and Number of copies. Using this flag, the administrator may restrict display of this screen. 'Y'es always displays the Print Selection screen. 'N'ever displays Print Selection screen. 'RO' displays the screen for reports only. Defaults to 'Y'es.

## **Other Miscellaneous Functions**

F5 User Menu

F6 User Keys

F7 Term/Print

F8 GUI Prefs

F10 Action

Copy User

**Print Defaults** 

Network

## **User Security Setup Screen**

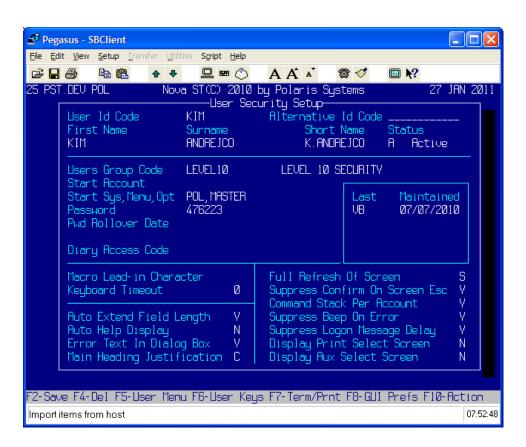

# **Chapter 2 Group Security Setup**

## **Group Security Setup Overview**

The purpose of the Group Security Setup is to enter and subsequently maintain group privileges and user restrictions after user security has been established.

To control the use of your system's features, privileges and restrictions are established by group. This control provides a high level of security for your company.

#### **Operating Procedure**

#### **System Administration menu**

Security

**G**roup Security Setup

#### Group Id Code F1 F3

Enter the group code to be created or amended. A group can only be accessed if it is at the same or lower level as your own.

#### Group Parent Code F1 F3

Enter the Id of the parent group for the group id being defined in this window.

#### Group Description F1

A description for the group id that you are defining.

#### Inhibit Break Key (Y/N) F:

The Break key provides user access to the operating system.

## Inhibit Supervisor (Y/N) Fr

'Y'es prevents subordinate groups being created by users in this group. 'N'o allows users in this group to create subordinate groups.

#### Inhibit Shell Access (Y/R/N) F1 F3

'Y'es prevents all access to shell. 'N'o allows access. 'R' inhibits real shell. Restricted verbs may be specified at the next prompt if 'N' or 'R'.

#### Rstrict Shell Verbs (Y/N) F1

'Y'es restricts shell verbs for this group. 'N'o does not restrict shell verbs. Restricted verbs from parent groups apply to lower levels.

## To Delete a Group

To delete a user name, enter the Group Id Code and depress F4. At the bottom of the screen you will be prompted once more 'Are you sure you wish to delete? (Y/N)'

#### **Other Miscellaneous Functions**

F5 Restrict Accounts

F7 Logon Times

F8 Locs

F9 Children F10 Action

Copy Group

**Print Defaults** 

## **Group Security Setup Screen**

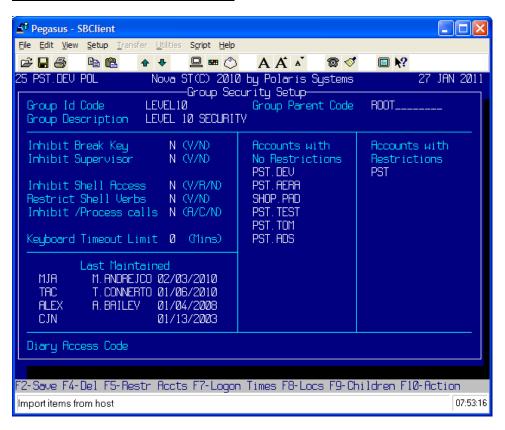

# **Chapter 3 Menu/Process Report**

## **Operating Procedure**

Process Name: MENU.REPORT

System Administration Menu

Security

Menu/Process Report

Enter Output Option ('P'rinter or 'D'isplay)

Do you want to 'P'rint the Menu Report or 'D'isplay it on the screen?

## **Enter Beginning Menu Name**

If you would like to display items beginning with a certain menu or sub-menu, enter the menu name. Otherwise, the system defaults at the Master menu.

## **Chapter 4: Setting up Multiple Tray Printers**

We now have the capability of sending different documents to different trays on Lexmark or any other PCL emulation printer. To set this up, use the following procedures:

#### Step #1: Create a new Stationary Type

MASTER.MENU>>SYSTEM ADMINISTRATION>PRINTERS AND TERMINALS>PRINTER MANAGEMENT>MAINTAIN STATIONARY TYPES

Create a Stationary type called TRAY2, TRAY3, TRAY4, etc. Make sure that the Column width and length matches the form you are going to place in that tray. For Example: If the client wants to print invoices in TRAY2, and the invoice form has a current stationary type of 80X57, then use 80 and 57 on the bottom of Maintain Stationary Types. Save it.

# <u>Step #2: Add the Stationary Types to the Printer Class Definition of the Printer being used</u> MASTER.MENU>>SYSTEM ADMINISTRATION>PRINTERS AND TERMINALS>PRINTER MANAGEMENT>PRINTER CLASS DEFINITIONS

In Printer Class Definitions, go to the class of the printer being used and add the stationary type. <ENTER> to the Orientation Column and insert the following PCL Code:

(27)&I#H – Where the # represents the option of which tray to use: (the third character is a small ell)

#### **Options for Trays**

1 - Tray #1 - (Default)

4 – Tray #2

5 - Tray #3

20 - Tray #4

21 - Tray #5

So in our example of using Tray #2, the code for Orientation would be: (27) &I4H Save it

# Step #3: Add the Stationary Types to the Physical Printer Definition of the Printer being used MASTER.MENU>>SYSTEM ADMINISTRATION>PRINTERS AND TERMINALS>PRINTER MANAGEMENT>PHYSICAL PRINTER DEFINITIONS

Now add the stationary types to the Physical Printer Definition and save that.

#### Step #4: Add the Stationary Types to the Document Form

Access Process Definitions – Reports (PD.R) and bring up the customer's form. Press F9 and change the stationary type from 80X57 to TRAY2. Compile it and you're done.

Alternate Manufacturers, 9, 10, 26

Bankcard, 26 CC.MAINT, 33 CD.LIST, 27 Central Billing, 39 Code Descriptions, 9 Code Listing, 27

Company Master File, 33

Company Master Maintenance, 33

Consolidated Billing, 39
Country Maint, 51
COUNTRY.MAINT, 51
Customer Types, 23, 24, 26
Decryption Value, 66
Delete a Logon Name, 82
Delete a Tax Code, 49
Distributed Billing, 39
Fee Whse, 41
Forms Setup, 63
Group Security, 82
Inventory Classifications, 11, 26

Inventory Classifications, 1 Inventory Maintenance, 9 Inventory Options, 57 Invoice Terms, 12, 13, 26 Job Types, 14, 15, 26

Memo Classifications, 15, 16, 26

MENU.REPORT, 83 Menu/Process Report, 83 Multiple Warehouse, 37 Order Entry Options, 60 POL.PRINT.TABLE, 29 Polaris Code Listing, 29 Pricing Descriptions, 17, 26 Purchasing, 66

Remanufacturing Options, 64

Sales Taxes, 49 Set Baud Rates, 45 SET.BAUD, 45

Setting up Multiple Tray Printers, 84

Setup Terminal Controls, 43

SETUP.TC, 43
Ship Vias, 21, 22, 26
Single Warehouse, 36
Special Charges, 19, 20, 26
Special Menu Maint, 53
SPECIAL.MENU.MAINT, 53
System Options, 55
SYSTEM.OPTIONS, 55
Tax Table Maintenance, 47
TAX.TABLE.MAINT, 47
U.PRINT.TABLE, 31
User Code Listing, 31

User Options, 71 User Security, 79 USER.OPTIONS, 71 Warehouses, 25